# **Retail Onboarding User Guide**

# **Oracle Banking**

Release 14.6.0.0.0

# Part Number F57244-01

May 2022

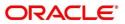

#### **Retail Onboarding User Guide**

Oracle Financial Services Software Limited Oracle Park Off Western Express Highway Goregaon (East) Mumbai, Maharashtra 400 063 India Worldwide Inquiries: Phone: +91 22 6718 3000 Fax: +91 22 6718 3001 https://www.oracle.com/industries/financial-services/index.html

Copyright © 2021, 2022, Oracle and/or its affiliates. All rights reserved.

Oracle and Java are registered trademarks of Oracle and/or its affiliates. Other names may be trademarks of their respective owners.

U.S. GOVERNMENT END USERS: Oracle programs, including any operating system, integrated software, any programs installed on the hardware, and/or documentation, delivered to U.S. Government end users are "commercial computer software" pursuant to the applicable Federal Acquisition Regulation and agency-specific supplemental regulations. As such, use, duplication, disclosure, modification, and adaptation of the programs, including any operating system, integrated software, any programs installed on the hardware, and/or documentation, shall be subject to license terms and license restrictions applicable to the programs. No other rights are granted to the U.S. Government.

This software or hardware is developed for general use in a variety of information management applications. It is not developed or intended for use in any inherently dangerous applications, including applications that may create a risk of personal injury. If you use this software or hardware in dangerous applications, then you shall be responsible to take all appropriate failsafe, backup, redundancy, and other measures to ensure its safe use. Oracle Corporation and its affiliates disclaim any liability for any damages caused by use of this software or hardware in dangerous applications.

This software and related documentation are provided under a license agreement containing restrictions on use and disclosure and are protected by intellectual property laws. Except as expressly permitted in your license agreement or allowed by law, you may not use, copy, reproduce, translate, broadcast, modify, license, transmit, distribute, exhibit, perform, publish or display any part, in any form, or by any means. Reverse engineering, disassembly, or decompilation of this software, unless required by law for interoperability, is prohibited. The information contained herein is subject to change without notice and is not warranted to be error-free. If you find any errors, please report them to us in writing.

This software or hardware and documentation may provide access to or information on content, products and services from third parties. Oracle Corporation and its affiliates are not responsible for and expressly disclaim all warranties of any kind with respect to third-party content, products, and services. Oracle Corporation and its affiliates will not be responsible for any loss, costs, or damages incurred due to your access to or use of third-party content, products, or services.

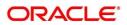

# Contents

| 1 | Pref  | ace1                          |
|---|-------|-------------------------------|
|   | 1.1   | Introduction1                 |
|   | 1.2   | Audience1                     |
|   | 1.3   | Document Accessibility1       |
|   | 1.4   | List of Topics1               |
|   | 1.5   | Related Documents1            |
|   | 1.6   | Symbols and Icons             |
|   | 1.7   | Basic Actions                 |
| 2 | Reta  | ail Onboarding                |
|   | 2.1   | Overview                      |
|   | 2.1.  | Process Flow Diagram          |
|   | 2.2   | Onboarding Initiation         |
|   | 2.2.7 | 1 Basic Info11                |
|   | 2.2.2 | 2 Relationships               |
|   | 2.2.3 | 3 Educational Qualification27 |
|   | 2.2.4 | 4 Employment                  |
|   | 2.2.  | 5 Financial Information       |
|   | 2.2.6 | 6 Interested Products         |
|   | 2.2.7 | 7 Comments                    |
|   | 2.2.8 | 3 Review and Submit           |
|   | 2.3   | Onboarding Enrichment         |
|   | 2.3.  | 1 Basic Info40                |
|   | 2.3.2 | 2 Signatures                  |
|   | 2.3.3 | 3 Relationships               |
|   | 2.3.4 | 4 Employment                  |
|   | 2.3.5 | 5 Membership / Association47  |
|   | 2.3.6 | 6 Financial Profile           |
|   | 2.3.7 | 7 Comments                    |
|   | 2.3.8 | Review and Submit55           |

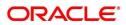

|   | 2.4  | KYC Check                                                                  | 56 |
|---|------|----------------------------------------------------------------------------|----|
|   | 2.5  | Review                                                                     | 63 |
|   | 2.6  | Approval                                                                   | 68 |
|   | 2.7  | Amendment                                                                  | 72 |
|   | 2.8  | Straight Through Processing for onboarding requests received from Channels | 76 |
|   | 2.9  | Onboarding a customer with no KYC details                                  | 78 |
|   | 2.10 | Completed Task                                                             | 79 |
| 3 | List | Of Menus                                                                   | 81 |
|   |      |                                                                            |    |

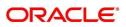

# 1 Preface

### 1.1 Introduction

This guide provides step-by-step instructions to onboard a retail customer using Oracle Banking Enterprise Party Management.

## 1.2 Audience

This manual is for the Bankers responsible for onboarding retail customers into the bank.

# 1.3 Document Accessibility

For information about Oracle's commitment to accessibility, visit the Oracle Accessibility Program website at <a href="http://www.oracle.com/pls/topic/lookup?ctx=acc&id=docacc">http://www.oracle.com/pls/topic/lookup?ctx=acc&id=docacc</a>.

# 1.4 List of Topics

This user manual is organized as follows:

#### Table 1: List of Topics

| Topics            | Description                                                                                                    |
|-------------------|----------------------------------------------------------------------------------------------------|
| Retail Onboarding | This topic provides an overview of the Retail Onboarding process<br>and covers the actions to be performed in the Onboarding process. |
| List of Glossary  | This topic displays the list of main screens in the document along with its reference.                                                |

### 1.5 Related Documents

For more information on any related features, you can refer to the following documents:

- 1. Getting Started User Guide
- 2. Retail 360 User Guide

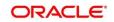

# 1.6 Symbols and Icons

The following are the symbols/icons you are likely to find in this guide:

#### Table 2: Symbols and Icons

| Symbol        | Description        |
|---------------|--------------------|
| $\rightarrow$ | Represents Results |
| +             | Add icon           |
|               | Edit icon          |
|               | Delete icon        |
| <b>***</b>    | Calendar icon      |
|               | Close icon         |

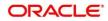

# **1.7 Basic Actions**

Most of the screens contain buttons to perform all or few of the basic actions. The table below gives a snapshot of them:

| Table 3: | Basic | Actions |
|----------|-------|---------|
|----------|-------|---------|

| Action | Description                                                                                                    |
|--------|----------------------------------------------------------------------------------------------------|
| Submit | On click of Submit, the checklists applicable for the stage will be defaulted based<br>on the application category. On verifying all the checklist and on selection of the<br>outcome, the task will be submitted. The following options are available for<br>'Outcome':                                                                                                    |
|        | <ul> <li>Proceed – move the task to next stage or complete the onboarding process in Approval stage. User can select this option in the Initiation, Enrichment, Review, Recommendation, and Approval stages.</li> <li>Approve – the onboarding process is approved. User can select this option in KYC stage.</li> <li>Reject – the onboarding process is rejected. User can select this option</li> </ul> |
|        | <ul> <li>in KYC and Approval stages.</li> <li>Additional Info – the task is moved back to the Manual retry queue for further. User can select this option in Review and Approval stages.</li> </ul>                                                                                                    |
| Post   | On click of Post, the system posts the comments below the <b>Comments</b> text box.                                                                                                    |
| Cancel | On click of Cancel, the system will ask for confirmation and on confirming the task will be closed without saving the data.                                                                                                    |
| Hold   | On click of Hold, the captured details will be saved and the task status will be<br>suspended and will be available in the Hold queue. This option is used, if there<br>are any pending information to be captured. If mandatory fields have not been<br>captured, system will display error until the mandatory fields have been<br>captured.                                                             |

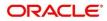

| Action       | Description                                                                                                    |
|--------------|----------------------------------------------------------------------------------------------------|
| Next         | On click of Next, the details of the captured will be saved and then system will<br>move to the next screen. If mandatory fields have not been captured, system will<br>display error until the mandatory fields have been captured. If mandatory fields<br>have not been captured, system will display error until the mandatory fields have<br>been captured. |
| Back         | On click of Back, the details of the captured will be saved and then system will move to the previous screen.                                                                                                    |
| Save & Close | On click of Save & Close, the captured details will be saved. If mandatory fields have not been captured, system will display error until the mandatory fields are captured.                                                                                                    |

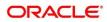

# 2 Retail Onboarding

### 2.1 Overview

Retail Onboarding is the process of collecting, evaluating and authorizing the customer information for secured retail banking. The Relationship Managers can initiate this process when the customer shows interest in any of the bank's product or approaches the bank for availing facility. The information collected throughout this process are stored in bank's database for future reference.

# 2.1.1 Process Flow Diagram

The flow diagram illustrating the different stages in Retail Onboarding process is shown below for reference:

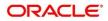

#### Figure 1: Quick Initiation

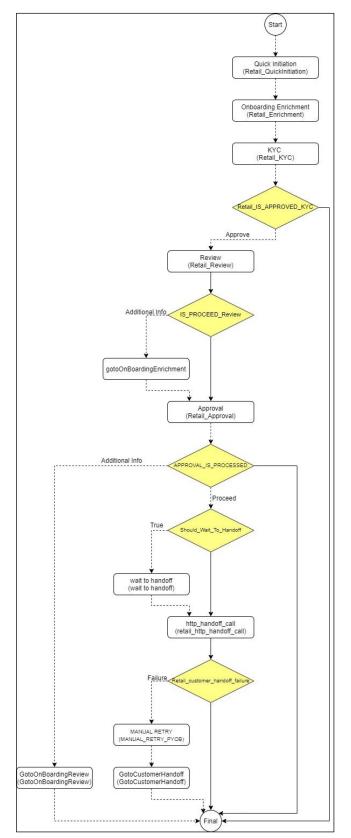

Copyright @ 2021, 2022 All Rights Reserved ORACLE

# 2.2 Onboarding Initiation

This section contains the following topics:

- 2.2.1 Basic Details
- 2.2.2 Relationships
- 2.2.3 Educational Qualification
- 2.2.4 Employment
- 2.2.5 Financial Information
- 2.2.6 Interested Products
- 2.2.7 Comments
- 2.2.8 Review and Submit

In this stage, the Relationship Manager can capture brief information about the retail customer to be onboarded using Oracle Banking Enterprise Party Management.

#### **Prerequisites:**

Before you begin, log in to the application **Home** page. For information on how to log in, refer to the *Getting Started User Guide*.

**NOTE:** User should have required Personal Identifiable Information (PII) access to onboard a party, if PII fields are configured.

#### To initiate the Onboarding process:

- 1. On the Home page, click Party Services. Under Party Services, click Onboarding.
  - $\rightarrow$  The **Onboarding** screen is displayed.

#### Figure 2: Onboarding Initiation

| 0 | nboarding       |                         | <b>1</b> | <u>m</u> | <b>.</b> |             |        |
|---|-----------------|-------------------------|----------|----------|----------|-------------|--------|
|   | Customer Type   |                         |          |          |          |             |        |
|   | Customer Type * | Business Product Code * | ×        |          |          | Onboard Now | Cancel |
|   |                 |                         |          |          |          |             |        |

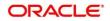

2. On the **Onboarding** screen, specify the fields. For more information on fields, refer to the field description table.

**NOTE:** The fields, which are marked with an asterisk, are mandatory.

Table 4: Onboarding – Field Description

| Field Name               | Description                                                                                                    |
|--------------------------|----------------------------------------------------------------------------------------------------|
| Customer Type            | Select <b>Retail</b> from the drop-down values.                                                                                                    |
| Business Process<br>Code | If required, select the desired business process code. <b>NOTE:</b> This field is displayed and required only if more than one process code is configured for a given customer type. |

3. Click on **Onboard Now**.

→ The **Retail Onboarding - Quick Initiation** screen is displayed.

#### Figure 3: Quick Initiation

| etail Onboarding - Quick Initiation |                                       |                        |                       |
|-------------------------------------|---------------------------------------|------------------------|-----------------------|
| First Name *                        | Middle Name                           | Last Name *            | Maiden Name           |
| Date of birth *                     | Gender *                              | Birth Country *        | Citizenship By *      |
| <b>m</b>                            | · · · · · · · · · · · · · · · · · · · | Q                      | · ·                   |
| Country of Residence *              | Customer Category *                   | Application Priority * | Customer Access Group |
| Q                                   | Q                                     | Medium 🔻               | Q                     |

3. On the **Quick Initiation** screen, specify the details about the customer. For more information on fields, refer to the field description table.

**NOTE:** The fields, which are marked with an asterisk, are mandatory.

Table 5: Quick Initiation – Field Description

| Field Name  | Description                              |
|-------------|------------------------------------------|
| First Name  | Specify the first name of the customer.  |
| Middle Name | Specify the middle name of the customer. |
| Last Name   | Specify the last name of the customer.   |

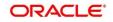

| Field Name               | Description                                                                                         |
|--------------------------|----------------------------------------------------------------------------------------------------|
| Maiden Name              | Specify the maiden name of the customer.                                                            |
| Date of Birth            | Select the date of birth of the customer.                                                           |
| Gender                   | Select the gender from the drop-down values.                                                        |
| Birth Country            | Click search icon and select birth country from the list of values.                                 |
| Citizenship By           | Select the 'Citizenship By' the drop-down values.                                                   |
| Country of<br>Residence  | Click search icon and select the country from the list of values.                                   |
| Customer Category        | Click search icon and select customer category from the list of values.                             |
| Application Priority     | Select the priority of Party Onboarding application.                                                |
|                          | Click search icon and select the customer access group for the party.                               |
| Customer Access<br>Group | <b>NOTE:</b> User should have required access to onboarding a party within a customer access group. |
|                          | For more details, refer to Oracle Banking Party<br>Configurations User Guide.                       |

#### 4. Click Submit.

System will check for duplicate customers (Dedupe Check).

- → If there is no duplicate customer existed in the system, then system creates unique party ID for the customer and displays the Initiation Basic Details screen
- → If there is a duplicate customer/s existed in the system, then system will display the list of customers with same name. User will have facility to
  - o **Discard** the Customer Onboarding or
  - $\circ$  Go ahead and save it or
  - **Cancel** and go back to previous screen

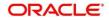

**Example:** There is a customer by name "Vinay" and user will try to create a customer with the same name again. Then the system will display duplicate record as below.

| Figure | 4: | Duplication | Check |
|--------|----|-------------|-------|
|--------|----|-------------|-------|

| ollowing matching ree      | cords are fou | nd. Please verify |       |                          |                                   |             |
|----------------------------|---------------|-------------------|-------|--------------------------|-----------------------------------|-------------|
| Business Type              | CIF           | Party ID          | Name  | ID / Registration Number | Date of Birth / Registration Date | Status      |
| Individual                 |               | 000039053         | VINAY |                          | 1992-02-06                        | IN_PROGRESS |
| Page 1 of 1 (1             | of 1 items)   | к < 1 >           | Я     |                          |                                   |             |
| Page <sup>1</sup> of 1 (1) | of 1 items)   | к < 1 >           | К     |                          |                                   |             |

- Dedupe check will fetch the matches found against the
  - Information of existing customers present in the system
  - Information of the customers for whom the onboarding application was denied/rejected
- By default, the system validates based on customer first name. If other attributes required for dedupe check that can be configured.
- Dedupe check will be performed as a service.

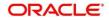

### 2.2.1 Basic Details

Basic Details screen captures the following personal details to onboard the customer.

- 1. Basic Info and Citizenship
- 2. Address
- 3. ISO Address
- 4. Social Profile

#### Figure 5: Basic Details

| Basic Details              | Basic Details Screen (1/4                                                                                                    |
|----------------------------|----------------------------------------------------------------------------------------------------|
| Relationships              | Basic info & Citizenship                                                                                                    |
| Educational Qualifications | ▶ Address                                                                                                    |
| Employment                 | ISO Address                                                                                                    |
| Financial Information      |                                                                                                    |
| Interested Products        | ▶ Social Profile                                                                                                    |
| Comments                   |                                                                                                    |
| Review and Submit          |                                                                                                    |
|                            |                                                                                                    |
|                            |                                                                                                    |
|                            |                                                                                                    |
|                            |                                                                                                    |
|                            |                                                                                                    |
|                            |                                                                                                    |
|                            |                                                                                                    |
|                            |                                                                                                    |
|                            |                                                                                                    |
|                            |                                                                                                    |
|                            |                                                                                                    |
|                            | Hold Back Next Save & Close Canori                                                                                                    |
|                            | THOM THE ALL OF ALL OF AL |

Perform the following steps in the Initiation - Basic Details screen:

- 1. On Initiation Basic Details screen, click and expand Basic Info & Citizenship segment.
  - → The **Basic Info & Citizenship** segment displays.

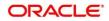

Figure 6: Basic Info and Citizenship

| <ul> <li>Basic Details</li> </ul> | Basic Details                         |                        |   |                            |         |                          | Screen ( 1 / 8) |
|-----------------------------------|---------------------------------------|------------------------|---|----------------------------|---------|--------------------------|-----------------|
| <ul> <li>Relationships</li> </ul> | ▲ Basic info & Citizenship            |                        |   |                            |         |                          |                 |
| Educational Qualifications        | Title * First Name *                  | Middle Name            |   | Last Name *                |         | Short Name               |                 |
| Employment                        | •                                     |                        |   |                            |         | HiHi1651469834           |                 |
| Financial Information             | Maiden Name                           | Name In Local Language |   | Date of Birth *            |         | Gender *                 |                 |
| Interested Products               |                                       |                        |   |                            | <u></u> |                          |                 |
| Comments                          | Marital Status *                      | Customer Category *    |   | ID Type *                  |         | Unique ID *              |                 |
| Review and Submit                 | · · · · · ·                           | INDIVIDUAL Q           | 6 |                            | *       |                          |                 |
|                                   | Customer Segment                      | Customer Access Group  |   | Details of Special Need    |         | Remarks for Special Need |                 |
|                                   | · · · · · · · · · · · · · · · · · · · | 0                      | 4 |                            | *       |                          |                 |
|                                   | Relationship Manager ID               | Staff                  |   | Upload Photo               |         |                          |                 |
|                                   | 4                                     |                        |   | Maximum file size is 100kb |         |                          |                 |
|                                   |                                       |                        |   | 11001101111023221310000    |         |                          |                 |
|                                   | Birth Country *                       | Nationality *          |   | Citizenship by *           |         | Resident Status          |                 |
|                                   | ٩                                     |                        | Q |                            | *       |                          |                 |
|                                   | Country of residence                  | Preferred Language *   |   | Preferred Currency *       |         |                          |                 |
|                                   | Q                                     |                        |   |                            | Q       |                          |                 |
|                                   |                                       |                        |   |                            |         |                          |                 |
|                                   | Address                               |                        |   |                            |         |                          |                 |
|                                   | ▶ ISO Address                         |                        |   |                            |         |                          |                 |
|                                   | ▶ Social Profile                      |                        |   |                            |         |                          |                 |
|                                   |                                       |                        |   |                            |         | Hold Back Next Save & C  | lose Cancel     |

- **NOTE:** Basic details provided in the **Quick Initiation** screen are automatically populated in the Initiation Basic Details screen.
- 2. On **Basic Info and Citizenship** segment, specify the details of the customer. The fields which are marked with asterisk are mandatory. For more information on fields, refer to the field description table.

| Field Name                | Description                                                                          |
|---------------------------|--------------------------------------------------------------------------------------|
| Title                     | Select the title from the drop-down values.                                          |
| First Name                | Displays the first name of the customer.                                             |
| Middle Name               | Displays the middle name of the customer.                                            |
| Last Name                 | Displays the last name of the customer.                                              |
| Short Name                | Specify the short name of the customer.                                              |
| Maiden Name               | Displays the maiden name of the customer.                                            |
| Name in Local<br>Language | Specify the name is local language (as applicable at the country of implementation). |
| Date of Birth             | Displays the date of birth of the customer.                                          |
| Gender                    | Displays the gender from the drop-down values.                                       |

Table 6: Basic Info and Citizenship – Field Description

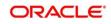

| Field Name                  | Description                                                                                                    |
|-----------------------------|----------------------------------------------------------------------------------------------------|
| Marital Status              | Select the marital status from the drop-down values.                                                                                                    |
| Customer Category           | Displays the category of the customer.                                                                                                    |
| ID Туре                     | Select the ID type from the drop-down values.                                                                                                    |
| Unique ID                   | Specify the unique ID of the customer.                                                                                                    |
| Customer Segment            | Select the customer segment from the drop-down values.                                                                                                    |
| Customer Access<br>Group    | <ul> <li>Click search icon and select the customer access group for the party.</li> <li>NOTE: User should have required access to onboarding a party within a customer access group.</li> <li>For more details, refer to Oracle Banking Party Configurations User Guide.</li> </ul> |
| Details of Special<br>Need  | Specify the details of special needs if the customer is differently abled.                                                                                                    |
| Remarks for Special<br>Need | Specify the remarks for special needs, if applicable.                                                                                                    |
| Relationship<br>Manager ID  | Specify the ID of the relationship manager.                                                                                                    |
| Staff                       | Select if the person onboarded is a staff of the bank.                                                                                                    |
| Upload Photo                | Upload the photo of the customer.                                                                                                    |
| Birth Country               | Displays the birth country of the customer.                                                                                                    |
| Nationality                 | Click search icon and select the nationality of the customer from the list of values.                                                                                                    |
| Citizenship By              | Displays the 'Citizenship By' value.                                                                                                    |
| Residential Status          | Select the residential status from the drop-down values.                                                                                                    |
| Country of<br>Residence     | Displays the country of residence.                                                                                                    |
| Preferred Language          | Select the preferred language from the drop-down values.                                                                                                    |
| Preferred Currency          | Click search icon and select preferred currency from the list of values.                                                                                                    |

- 3. Click and expand the **Address** segment.
  - → The **Address** segment displays.

Figure 7: Address

| Quick Initiation - 0000592        | 180                        |                        |              |                             | , <sup>26</sup> × |
|-----------------------------------|----------------------------|------------------------|--------------|-----------------------------|-------------------|
| <ul> <li>Basic Details</li> </ul> | Basic Details              |                        |              | 9                           | Screen ( 1 / 8)   |
| Relationships                     | ▶ Basic info & Citizenship |                        |              |                             |                   |
| Educational Qualifications        | ▲ Address                  |                        |              |                             |                   |
| Employment                        | Address Type *             | Location *             | Preferred    |                             |                   |
| Financial Information             | valuess type               | Q                      |              |                             | Delete            |
| Interested Products               | Building Name *            | Street Name *          | Locality     | City *                      |                   |
| Comments                          |                            |                        |              |                             |                   |
| Review and Submit                 | State *                    | Country Code *         | Zip Code     | ISD * Mobile Number *       |                   |
|                                   | Email ID *                 | ISD * Contact Number * | Q. Narrative | + ISD                       |                   |
|                                   | Email ID                   | + ISD                  | Narrative    |                             |                   |
|                                   |                            |                        |              |                             |                   |
|                                   | Add More                   |                        |              |                             |                   |
|                                   | ISO Address                |                        |              |                             |                   |
|                                   | Social Profile             |                        |              |                             |                   |
|                                   |                            |                        |              |                             |                   |
|                                   |                            |                        |              |                             |                   |
|                                   |                            |                        |              |                             |                   |
|                                   |                            |                        |              | Hold Back Next Save & Close | Cancel            |

4. On **Address** segment, specify the details of the address. The fields which are marked with asterisk are mandatory. For more information on fields, refer to the field description table.

| Field Name    | Description                                                                                                    |
|---------------|----------------------------------------------------------------------------------------------------|
| Address Type  | Select the address type from the drop-down values.                                                                                             |
| Location      | Select the Location from the list of values. This pertains to a particular area in a country                                                   |
| Preferred     | If more than one address is captured for the same address type,<br>specify which one is the preferred address to be used for<br>communication. |
| Building Name | Specify the building name of the customer.                                                                                                    |
| Street Name   | Specify the street name of the customer.                                                                                                    |
| Locality      | Specify the locality of the customer.                                                                                                    |
| City          | Specify the city of the customer.                                                                                                    |
| State         | Specify the state of the customer.                                                                                                    |
| Country Code  | Click search icon and select country code from the list of values.                                                                             |

#### Table 7: Address – Field Description

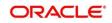

| Field Name              | Description                                              |
|-------------------------|----------------------------------------------------------|
| Zip Code                | Specify the zip code of the address.                     |
| ISD - Mobile Number     | Specify ISD Code and the mobile number of the customer.  |
| Email ID                | Specify the email Id of the customer.                    |
| ISD - Contact<br>Number | Specify ISD Code and the contact number of the customer. |
| Narrative               | Specify the description for the customer.                |
| Add More                | Click this button to add another address.                |

5. After completion of the Address details, click and expand ISO Address section and click, +

Button

→ The Add Address screen displays

#### Figure 8: Add Address

| Add Address                     |                |                    |                 | ×      |
|---------------------------------|----------------|--------------------|-----------------|--------|
| Address                         |                |                    |                 |        |
| Address Type *                  | Location *     | Preferred          |                 |        |
|                                 | Q              | $O_{i}$            |                 |        |
| Department                      | Sub Department | Street Name        | Building Number |        |
| Building Name                   | Floor          | Post Box           | Room            |        |
| Post Code                       | Town Name      | Town Location Name | District Name   |        |
| Country Sub Division            | Country *      |                    |                 |        |
|                                 | Q              |                    |                 |        |
| 🛋 Media                         |                |                    |                 |        |
| Email FAX Swift Mobile Phone    |                |                    |                 | _      |
|                                 |                |                    |                 | +      |
| Email Id                        | Preferred      |                    | Action          |        |
| No data to display.             |                |                    |                 |        |
| Page 1 (0 of 0 items) $K \ll 1$ | к              |                    |                 |        |
|                                 |                |                    | Save Clear      | Cancel |

#### To update the ISO address:

Specify the address details in ISO format on this screen. For more information on fields, refer to the field description table.

**NOTE:** The fields, which are marked with an asterisk, are mandatory.

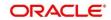

### Table 8: Add Address – Field Description

| Field Name              | Description                                                                                                    |
|-------------------------|----------------------------------------------------------------------------------------------------|
| Address Type            | Select the address type from the drop-down values.                                                                                             |
| Preferred               | If more than one address is captured for the same address type,<br>specify which one is the preferred address to be used for<br>communication. |
| Location                | Specify the location of the customer.                                                                                                    |
| Department              | Specify the name of the department for the customer.                                                                                           |
| Sub Department          | Specify the sub-department for the customer.                                                                                                   |
| Street Name             | Specify the street name.                                                                                                    |
| Building Number         | Specify the building number.                                                                                                    |
| Building Name           | Specify the building name.                                                                                                    |
| Floor                   | Specify the floor for the given address.                                                                                                    |
| Post Box                | Specify the post box.                                                                                                    |
| Room                    | Specify the room for the given address.                                                                                                    |
| Post Code               | Specify the post code.                                                                                                    |
| Town Name               | Specify the name of the town.                                                                                                    |
| Town Location<br>Name   | Specify the town location name.                                                                                                    |
| District Name           | Specify the district name.                                                                                                    |
| Country Sub<br>Division | Specify the country sub-division.                                                                                                    |
| Country                 | Click the search icon and select country code from the list of values.                                                                         |

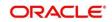

#### Specify the following media details in this data segment:

- Email
- Fax
- Mobile
- Phone Number
- SWIFT

For more information on fields, refer to the field description table.

#### Figure 9: Media (Email)

| Media<br>Email FAX Swift Mobile Phone Number                       |           | Đ      |
|--------------------------------------------------------------------|-----------|--------|
| Email Id                                                           | Preferred | Action |
|                                                                    | ·         | 2      |
| Page 1 of 1 (1 of 1 items) $\times$ $\langle$ 1 $\rangle$ $\times$ |           |        |

#### Table 9: Media (Email) – Field Description

| Field Name                                                                           | Description                           |  |  |  |
|--------------------------------------------------------------------------------------|---------------------------------------|--|--|--|
| Email Id                                                                             | Specify the email id of the customer. |  |  |  |
| Preferred         Specify the preferred email id, in case more than one is captured. |                                       |  |  |  |
| Action If required, select the desired icon to edit/delete the en                    |                                       |  |  |  |

#### Figure 10: Media (FAX)

| Media Email FAX Swift Mobile Phone Number |           |            |           |        |  |
|-------------------------------------------|-----------|------------|-----------|--------|--|
| ISD Code                                  | Area Code | Fax Number | Preferred | Action |  |
|                                           |           |            | v         |        |  |
| Page 1 of 1 (1 of 1 items) K              | < 1 > >   |            |           |        |  |

#### Table 10: Media (Fax) – Field Description

| Field Name | Description                                              |  |  |
|------------|----------------------------------------------------------|--|--|
| ISD Code   | Specify the ISD code for the FAX number of the customer. |  |  |

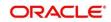

| Field Name | Description                                                                     |  |  |  |  |
|------------|---------------------------------------------------------------------------------|--|--|--|--|
| Area Code  | Specify the area code for the FAX number of the customer.                       |  |  |  |  |
| Fax Number | Specify the FAX number of the customer.                                         |  |  |  |  |
| Preferred  | Specify the preferred FAX number, in case more than one FAX number is captured. |  |  |  |  |
| Action     | If required, select the desired icon to edit/delete the entry.                  |  |  |  |  |

#### Figure 11: Media (Mobile)

| Media Email FAX Swift Mobile Phone Number                  |               |           |        |  |  |
|------------------------------------------------------------|---------------|-----------|--------|--|--|
| ISD Code                                                   | Mobile Number | Preferred | Action |  |  |
|                                                            |               | v         |        |  |  |
| Page 1 of 1 (1 of 1 items) $\mathbb{R}$ < 1 > $\mathbb{H}$ |               |           |        |  |  |

#### Table 11: Media (Mobile) – Field Description

| Field Name    | Description                                                                           |  |  |  |
|---------------|---------------------------------------------------------------------------------------|--|--|--|
| ISD Code      | Specify the ISD code for the mobile number of the customer.                           |  |  |  |
| Mobile Number | Specify the mobile number of the customer.                                            |  |  |  |
| Preferred     | Specify the preferred mobile number, in case more than one mobile number is captured. |  |  |  |
| Action        | If required, select the desired icon to edit/delete the entry.                        |  |  |  |

### Figure 12: Media (Phone Number)

| Media Email FAX Swift Mobile Phone Number |           |              |           |        |  |
|-------------------------------------------|-----------|--------------|-----------|--------|--|
| ISD Code                                  | Area Code | Phone Number | Preferred | Action |  |
|                                           |           |              | v         |        |  |
| Page 1 of 1 (1 of 1 items)                | K < 1 > X |              |           |        |  |

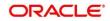

| Field Name   | Description                                                                         |  |  |  |
|--------------|-------------------------------------------------------------------------------------|--|--|--|
| ISD Code     | Specify the ISD code for the phone number of the customer.                          |  |  |  |
| Area Code    | Specify the area code for the phone number of the customer.                         |  |  |  |
| Phone Number | Specify the phone number of the customer.                                           |  |  |  |
| Preferred    | Specify the preferred phone number, in case more than one phone number is captured. |  |  |  |
| Action       | If required, select the desired icon to edit/delete the entry.                      |  |  |  |

### Table 12: Media (Phone Number) – Field Description

#### Figure 13: Media (SWIFT)

| Media<br>Email FAX Swift Mobile | Phone Number   |                |                |                |           | Ð      |
|---------------------------------|----------------|----------------|----------------|----------------|-----------|--------|
| Business Identifier Code        | Address Line 1 | Address Line 2 | Address Line 3 | Address Line 4 | Preferred | Action |
|                                 |                |                |                |                | v         |        |
| Page 1 of 1 (1 of 1 items)      | К < 1 > Э      |                |                |                |           |        |

#### Table 13: Media (SWIFT) – Field Description

| Field Name                          | Description                                                                           |  |  |  |
|-------------------------------------|---------------------------------------------------------------------------------------|--|--|--|
| Business Identifier<br>Code         | Specify the business identifier code of the customer.                                 |  |  |  |
| Address Line 1 to<br>Address Line 4 | Specify the address of the customer in SWIFT format.                                  |  |  |  |
| Preferred                           | Specify the preferred mobile number, in case more than one mobile number is captured. |  |  |  |
| Action                              | If required, select the desired icon to edit/delete the entry.                        |  |  |  |

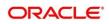

- 6. After completion of the Address details, click and expand the Social Profile section.
  - → The **Social Profile** screen displays.

#### Figure 14: Social Profile

| <ul> <li>Basic Details</li> </ul> | Basic Details                         |         |               | Screen ( 1 / 8)               |
|-----------------------------------|---------------------------------------|---------|---------------|-------------------------------|
| Relationships                     | ▶ Basic info & Citizenship            |         |               |                               |
| Educational Qualifications        | Address                               |         |               |                               |
| Employment                        | ▲ Social Profile                      |         |               |                               |
| Financial Information             |                                       |         |               |                               |
| Interested Products               | Facebook                              | Twitter | [O] Instagram |                               |
| Comments                          |                                       |         |               |                               |
| Review and Submit                 | LinkedIn                              | Blog    | t             |                               |
|                                   | L L L L L L L L L L L L L L L L L L L |         | C C           |                               |
|                                   |                                       |         |               |                               |
|                                   |                                       |         |               |                               |
|                                   |                                       |         |               |                               |
|                                   |                                       |         |               |                               |
|                                   |                                       |         |               |                               |
|                                   |                                       |         |               |                               |
|                                   |                                       |         |               |                               |
|                                   |                                       |         |               |                               |
|                                   |                                       |         |               |                               |
|                                   |                                       |         |               |                               |
|                                   |                                       |         | Hold          | Back Next Save & Close Cancel |

7. On **Social Profile** segment, specify the details. For more information on fields, refer to the field description table.

| Field Name | Description                                  |  |
|------------|----------------------------------------------|--|
| Facebook   | Select the address of the Facebook profile.  |  |
| Twitter    | Select the address of the Twitter profile.   |  |
| Instagram  | Select the address of the Instagram profile. |  |
| LinkedIn   | Select the address of the LinkedIn profile.  |  |
| Blog       | Select the address of the Blog profile.      |  |
| Tumblr     | Select the address of the Tumblr profile.    |  |

8. Click Next to move to the Initiation - Relationships screen.

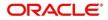

# 2.2.2 Relationships

Details about the relationships of the customer to be onboarded are added in this data segment. Adding relationship details is beneficial to both the customer and the bank during critical events Relationships type available are:

- Household relationships, such as Father, Mother, Son, daughter, Spouse, or Guardian.
- Power of Attorney

#### Figure 15: Initiation – Relationships

| <ul> <li>Basic Details</li> <li>Relationships</li> </ul> | Relationships<br>Household (0) Power Of Attorn | ney (0)      |      |                        |            |           | 1            | Screen ( 2 / 8) |
|----------------------------------------------------------|------------------------------------------------|--------------|------|------------------------|------------|-----------|--------------|-----------------|
| Educational Qualifications                               | +                                              |              |      |                        |            |           |              |                 |
| Employment                                               | Party Type                                     | CIF/Party Id | Name | ID/Registration Number | Is Custome | r         | Action       |                 |
| Financial Information     Interested Products            | No data to display.                            |              |      |                        |            |           |              |                 |
| Comments Review and Submit                               |                                                |              |      |                        |            |           |              |                 |
|                                                          |                                                |              |      |                        |            |           |              |                 |
|                                                          |                                                |              |      |                        |            |           |              |                 |
|                                                          |                                                |              |      |                        |            |           |              |                 |
|                                                          |                                                |              |      |                        |            |           |              |                 |
|                                                          |                                                |              |      |                        |            |           |              |                 |
|                                                          |                                                |              |      |                        |            |           |              |                 |
|                                                          |                                                |              |      |                        |            |           |              |                 |
|                                                          |                                                |              |      |                        | Hold       | Back Next | Save & Close | Cancel          |

Perform the following steps in the Initiation – Relationships screen:

- 1. To add the relationship detail, select the desired relationship and click the + icon.
  - → The system displays the **Add New Household** screen.

#### Figure 16: Add New Household

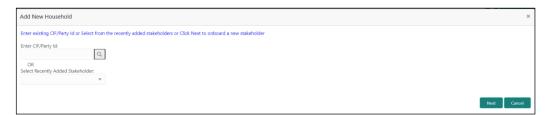

**NOTE:** Relationships to a customer can be either of the following:

- An existing customer of the Bank
- An existing party that is not a customer but is a stakeholder to another customer of the bank
- A new party, which is neither a customer nor an existing party

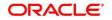

- 2. Specify the existing CIF (if the relationship is an existing customer) or the existing Party Id (if the relationship is an existing party but not a customer).
- If CIF/Party Id is not known, click search icon to launch Search Party screen. Select CIF/Party Id from the list of values based on the search criteria.

| Search Party                    |                           |                                   | ×             |
|---------------------------------|---------------------------|-----------------------------------|---------------|
| Individual     Non-Individual   |                           |                                   |               |
| First Name                      | Middle Name               | Last Name                         | Date of Birth |
|                                 |                           |                                   | <u> </u>      |
| Unique Id                       | Mobile Number             | Email                             |               |
|                                 |                           |                                   |               |
| Fetch Clear                     |                           |                                   |               |
|                                 |                           |                                   |               |
| Stakeholder Type CIF First Name | Middle Name Last Name DOB | Id Type Unique Id Party Id Is Cus | stomer        |
| No data to display.             |                           |                                   |               |
| Page 1 of 0 (1 - 0 of 0 items)  | к < > >                   |                                   |               |
|                                 |                           |                                   |               |
|                                 |                           |                                   | Close         |

Figure 17: Search Party – Individual

**NOTE:** User should have required access to add a party within a customer access group as relationship.

For more details, refer Oracle Banking Party Configuration User Guide.

- 4. After you specify the CIF/Party Id, click Next.
  - → The system displays the Add New Household screen to add relationship specific attribute.

#### Figure 18: Add New Household

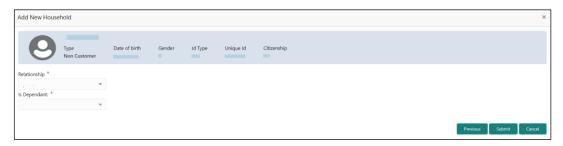

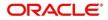

- 5. If the related party is new to the Bank, click Next without entering CIF/Party Id.
  - → The Add New Owners screen displays to capture details for the new relationship.

| Add New Owners                     |   |                                 |   |                                                               | x                        |
|------------------------------------|---|---------------------------------|---|---------------------------------------------------------------|--------------------------|
| Stakeholder Type *<br>Individual * |   |                                 |   |                                                               |                          |
| ▲ Basic info & Citizenship         |   |                                 |   |                                                               |                          |
| Title * First Name *               |   | Middle Name                     |   | Last Name *                                                   | Short Name               |
| Maiden Name                        |   | Name In Local Language          |   | Date of Birth *                                               | Gender *                 |
| Marital Status *                   |   | Customer Category *             |   | ID Type *                                                     | Unique ID *              |
| ▼<br>Customer Segment              |   | Customer Access Group           |   | ♥<br>Details of Special Need                                  | Remarks for Special Need |
| *<br>Relationship Manager ID<br>Q  |   | Staff                           |   | ▼<br>Upload Photo<br>① ① Upload<br>Maximum file size is 100kb |                          |
| Birth Country *                    | Q | Nationality *                   | Q | Citizenship by *                                              | Resident Status          |
| Country of residence               | Q | Preferred Language *            |   | Preferred Currency *                                          |                          |
| ▲ Address                          |   |                                 |   |                                                               |                          |
| Address Type *                     |   | Location *                      |   | Preferred                                                     | Delete                   |
| Building Name *                    |   | Street Name *                   |   | Locality                                                      | City *                   |
| State *                            |   | Country Code *                  | Q | Zip Code                                                      | ISD * Mobile Number *    |
| Email ID *                         |   | ISD * Contact Number *<br>+ ISD |   | Narrative                                                     |                          |
| Add More                           |   |                                 |   |                                                               |                          |
|                                    |   |                                 |   |                                                               | Next Cancel              |

Figure 19: Add New Owners

6. On **Add New Owners** screen, specify the details of the new stakeholder. The fields which are marked with asterisk are mandatory. For more information on fields, refer to the field description table.

| Field Name                  | Description                                            |
|-----------------------------|--------------------------------------------------------|
| Stakeholder Type            | Select the stakeholder type from the drop-down values. |
| Basic Info &<br>Citizenship | Specify the fields under this segment.                 |
| Title                       | Select the title from the drop-down values.            |
| First Name                  | Specify the first name of the new stakeholder.         |

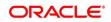

| Field Name               | Description                                                                                                    |
|--------------------------|----------------------------------------------------------------------------------------------------|
| Middle Name              | Specify the middle name of the new stakeholder.                                                                                                    |
| Last Name                | Specify the last name of the new stakeholder.                                                                                                    |
| Short Name               | Specify the short name of the new stakeholder.                                                                                                    |
| Maiden Name              | Specify the maiden name of the new stakeholder.                                                                                                    |
| Date of Birth            | Select the date of birth of the new stakeholder.                                                                                                    |
| Gender                   | Select the gender from the drop-down values.                                                                                                    |
| Marital Status           | Select the marital status from the drop-down values.                                                                                                    |
| Customer Category        | Click search icon and select customer category from the list of values.                                                                                                    |
| Customer Segment         | Select the customer segment from the drop-down values.                                                                                                    |
| Customer Access<br>Group | <ul> <li>Click search icon and select the customer access group for the party.</li> <li>NOTE: User should have required access to onboarding a party within a customer access group.</li> <li>For more details, refer Oracle Banking Party Configuration User Guide.</li> </ul> |
| ID Туре                  | Select the ID type from the drop-down values.                                                                                                    |
| Unique ID                | Specify the unique ID of the new stakeholder.                                                                                                    |
| Upload Photo             | Upload the photo of the new stakeholder.                                                                                                    |
| Birth Country            | Click search icon and select birth country from the list of values.                                                                                                    |
| Nationality              | Click search icon and select the nationality of the stakeholder from the list of values.                                                                                                    |
| Citizenship By           | Select the 'Citizenship By' the drop-down values.                                                                                                    |
| Residential Status       | Select the residential status from the drop-down values.                                                                                                    |
| Country of<br>Residence  | Click search icon and select the country from the list of values.                                                                                                    |
| Preferred Language       | Select the preferred language from the drop-down values.                                                                                                    |

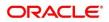

| Field Name              | Description                                                                                                    |
|-------------------------|----------------------------------------------------------------------------------------------------|
| Preferred Currency      | Click search icon and select preferred currency from the list of values.                                                                 |
| Address Type            | Select the address type from the drop-down values.                                                                                       |
| Location                | Select the Location from the list of values. This pertains to a particular area in a country                                             |
| Preferred               | If more than one address is captured for the same address type, specify which one is the preferred address to be used for communication. |
| Building Name           | Specify the building name of the customer.                                                                                               |
| Street Name             | Specify the street name of the customer.                                                                                                 |
| Locality                | Specify the locality of the customer.                                                                                                    |
| City                    | Specify the city of the customer.                                                                                                    |
| State                   | Specify the state of the customer.                                                                                                    |
| Country Code            | Click search icon and select country code from the list of values.                                                                       |
| Zip Code                | Specify the zip code of the address.                                                                                                    |
| ISD - Mobile Number     | Specify ISD Code and the mobile number of the customer.                                                                                  |
| Email ID                | Specify the email Id of the customer.                                                                                                    |
| ISD - Contact<br>Number | Specify ISD Code and the contact number of the customer.                                                                                 |
| Narrative               | Specify the description for the customer.                                                                                                |

- 7. Click Next.
  - → The Add New Household KYC Details screen to capture KYC details for the new relationship.

**NOTE:** This step is optional.

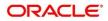

Figure 20: Add New Household – KYC Details

| 4                                           |  |
|---------------------------------------------|--|
|                                             |  |
| Address Verification is yet to be completed |  |
|                                             |  |

- 8. Click **Verify** to update the KYC details for the new related party.
- 9. Specify the required KYC details and click Next.
  - $\rightarrow$  The Add New Household screen to add relationship specific attribute.

#### Figure 21: Add New Household

| Type     Date of birth     Gender     Id Type     Unique Id     Citizenship       Relationship *     •     •     •     • |  |
|----------------------------------------------------------------------------------------------------|--|
|                                                                                                    |  |
|                                                                                                    |  |
| Ir Dependent *                                                                                                    |  |
| a bependen.                                                                                                    |  |
| · · · · · · · · · · · · · · · · · · ·                                                                                    |  |

- 10. Specify the relationship specific details and click **Submit**.
  - → The Initiation Relationships screen displays the added relationship details.

Figure 22: Relationships

|     | Basic Details              | Relationships Screen (2             |                 |            |                        |                |                     |  |  |
|-----|----------------------------|-------------------------------------|-----------------|------------|------------------------|----------------|---------------------|--|--|
| •   | Relationships              | Household (1) Power Of Attorney (0) |                 |            |                        |                |                     |  |  |
| - 0 | Educational Qualifications | +                                   |                 |            |                        |                |                     |  |  |
|     | Employment                 | Party Type                          | CIF/Party Id    | Name       | ID/Registration Number | Is Customer    | Action              |  |  |
|     | Financial Information      |                                     |                 |            |                        |                |                     |  |  |
| - 0 | Interested Products        | ▶ Individual                        | KTYORG/TZ/HIEND | 122100A01r | 122108.00              | No             |                     |  |  |
|     | Comments                   |                                     |                 |            |                        |                |                     |  |  |
|     | Review and Submit          |                                     |                 |            |                        |                |                     |  |  |
|     |                            |                                     |                 |            |                        |                |                     |  |  |
|     |                            |                                     |                 |            |                        |                |                     |  |  |
|     |                            |                                     |                 |            |                        |                |                     |  |  |
|     |                            |                                     |                 |            |                        |                |                     |  |  |
|     |                            |                                     |                 |            |                        |                |                     |  |  |
|     |                            |                                     |                 |            |                        |                |                     |  |  |
|     |                            |                                     |                 |            |                        |                |                     |  |  |
|     |                            |                                     |                 |            |                        |                |                     |  |  |
|     |                            |                                     |                 |            |                        |                |                     |  |  |
|     |                            |                                     |                 |            |                        |                |                     |  |  |
|     |                            |                                     |                 |            |                        |                |                     |  |  |
|     |                            |                                     |                 |            |                        | Hold Back Next | Save & Close Cancel |  |  |
|     |                            |                                     |                 |            |                        | Hold Back Next | Save & Close Cancel |  |  |

**NOTE:** To modify/delete the added relationships details, click on the respective icons.

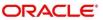

# 2.2.3 Educational Qualification

Details about the customer's education such as degree, diploma, and certifications are added in this data segment.

| Basic Details              | Educational Qualifications      |                              |                                   |              |                                             | S                 | creen ( 3 / 8) |
|----------------------------|---------------------------------|------------------------------|-----------------------------------|--------------|---------------------------------------------|-------------------|----------------|
| Relationships              |                                 | Highest Degree               |                                   | No of Degree | No of Diploma                               | No of Certifica   | te             |
| Educational Qualifications |                                 | PG - University of Phil muth |                                   | 0            | 0                                           | 0                 |                |
| Employment                 | Add Edit Delete                 |                              |                                   |              |                                             |                   |                |
| Financial Information      |                                 |                              |                                   |              |                                             |                   |                |
| Interested Products        | Degree<br>Course: Post Graduate |                              | Specialization: Master of Science |              | University/Institute: University of Chicago |                   |                |
| Comments                   | Date of Completion: •1 ## ## ## |                              | Is Highest Degree: Yes            |              |                                             |                   |                |
| Review and Submit          |                                 |                              |                                   |              |                                             |                   |                |
|                            |                                 |                              |                                   |              |                                             |                   |                |
|                            |                                 |                              |                                   |              |                                             |                   |                |
|                            |                                 |                              |                                   |              |                                             |                   |                |
|                            |                                 |                              |                                   |              |                                             |                   |                |
|                            |                                 |                              |                                   |              |                                             |                   |                |
|                            |                                 |                              |                                   |              |                                             |                   |                |
|                            |                                 |                              |                                   |              |                                             |                   |                |
|                            |                                 |                              |                                   |              |                                             |                   |                |
|                            |                                 |                              |                                   |              |                                             |                   |                |
|                            |                                 |                              |                                   |              |                                             |                   |                |
|                            |                                 |                              |                                   |              | Hold Back                                   | Next Save & Close | Cancel         |

Perform the following steps in the Initiation - Educational Qualifications screen:

- 1. On Educational Qualifications screen, click Add to add the education detail.
  - $\rightarrow$  The system displays the Add Educational Detail screen.

Figure 24: Add Educational Detail

| Add Educational Detail |   |                     |   |                   |                        | ×         |
|------------------------|---|---------------------|---|-------------------|------------------------|-----------|
| Education Type *       |   | Course *            |   | Specialization    | University/Institute   |           |
| Degree                 | - | Post Graduate       |   | Master of Science | University of Chillego |           |
| Date of Completion *   |   | Is Highest Degree * |   |                   |                        |           |
| 2007-08-16             |   |                     | • |                   |                        |           |
|                        |   |                     |   |                   | Subm                   | it Cancel |

2. On **Add Educational Detail** screen, specify the details. The fields which are marked with asterisk are mandatory. For more information on fields, refer to the field description table.

| Field Name     | Description                                          |
|----------------|------------------------------------------------------|
| Education Type | Select the education type from the drop-down values. |
| Course         | Select the course from the drop-down values.         |

Table 16: Add Educational Detail – Field Description

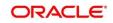

| Field Name           | Description                                            |
|----------------------|--------------------------------------------------------|
| Specialization       | Specify the course specialization.                     |
| University/Institute | Specify the name of university/institute.              |
| Date of Completion   | Click calendar icon and select the date of completion. |
| Is Highest Degree    | Select the option from the drop-down values.           |

- 3. Click Submit.
  - → The Initiation Educational Qualifications screen displays the added educational qualification.
  - **NOTE:** You can also select the required item from list and click the edit/delete icon to modify/delete the added asset details.
- 4. Click **Next** to move to the **Initiation Employment** data segment.

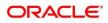

# 2.2.4 Employment

Details about the customer's source of income are added in this data segment. Employment details are necessary for the bank to determine stability of the customer.

Figure 25: Initiation - Employment

| Basic Details              | Employment                 |                                             | Screen ( 4 / 8)                                       |
|----------------------------|----------------------------|---------------------------------------------|-------------------------------------------------------|
| Relationships              |                            | Currently working in as Senior Manager from |                                                       |
| Educational Qualifications | Total work experience      | No of companies worked                      | Currently working for                                 |
| Employment                 | 14 Years                   | 1                                           |                                                       |
| Financial Information      | Add Edit Delete            |                                             |                                                       |
| Interested Products        |                            |                                             |                                                       |
| Comments                   | Service Organization name: | Organization type: Private Limited          | Demographics: Global                                  |
| Review and Submit          | Employment End Date:       | Employee ID:<br>Grade: Middle Management    | Employment Start Date:<br>Designation: Senior Manager |
|                            | Industry type: IT          |                                             |                                                       |
|                            |                            |                                             |                                                       |
|                            |                            |                                             |                                                       |
|                            |                            |                                             |                                                       |
|                            |                            |                                             |                                                       |
|                            |                            |                                             |                                                       |
|                            |                            |                                             |                                                       |
|                            |                            |                                             |                                                       |
|                            |                            |                                             |                                                       |
|                            |                            |                                             |                                                       |
|                            |                            |                                             | Hold Back Next Save & Close Cancel                    |

Perform the following steps in the **Initiation – Employment** screen:

- 1. On Employment screen, click Add to add the employment detail.
  - $\rightarrow$  The system displays the **Employment** screen.

#### Figure 26: Employment

| Employment          |                            |         |                     |         |                   | ×             |
|---------------------|----------------------------|---------|---------------------|---------|-------------------|---------------|
| Employment type *   |                            |         |                     |         |                   |               |
| Organization name * | Organization Category      |         | Demographics *      |         | Employee type *   |               |
|                     |                            | Ψ.      |                     | *       |                   | w.            |
| Employee ID         | Employment Start Date      | *       | Employment End Date |         | Grade             |               |
|                     |                            | <b></b> |                     | <b></b> | Middle Management |               |
| Designation         | I currently work in this r | ole *   | Industry type       |         |                   |               |
|                     | ves                        | -       |                     | *       |                   |               |
|                     |                            |         |                     |         |                   |               |
|                     |                            |         |                     |         |                   | Submit Cancel |

2. On **Employment** screen, specify the details. The fields which are marked with asterisk are mandatory. For more information on fields, refer to the field description table.

| Table 17: Employment - | <b>Field Description</b> |
|------------------------|--------------------------|
|------------------------|--------------------------|

| Field Name        | Description                                           |
|-------------------|-------------------------------------------------------|
| Employment Type   | Select the employment type from the drop-down values. |
| Organization Name | Specify the organization name.                        |

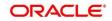

| Field Name                    | Description                                                                       |
|-------------------------------|-----------------------------------------------------------------------------------|
| Organization Category         | Specify the category of the organization.                                         |
| Demographics                  | Select the demographics type of the organization from the drop-down values.       |
| Employee Type                 | Select the employee type from the drop-down values.                               |
| Employee ID                   | Specify the employee ID of the customer.                                          |
| Employment Start Date         | Click calendar icon and select the employment start date.                         |
| Employment End Date           | Click calendar icon and select the employment end date.                           |
| Grade                         | Specify the grade of customer in the mentioned organization.                      |
| Designation                   | Specify the customer's designation in the mentioned organization.                 |
| I currently work in this role | If the mentioned designation is customer's current role, select this check-box.   |
| Industry type                 | Select the industry type to which the employer belongs to from the drop-down list |

- 3. Click Submit.
  - → The system adds the employment details and lists the same in the **Initiation Employment** screen.
  - **NOTE:** You can also select the required item from list and click the edit/delete icon to modify/delete the added asset details.
- 4. Click **Next** to go to the **Initiation Financial Information** data segment.

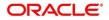

# 2.2.5 Financial Information

Information about the customer's income, asset and liability are added in this data segment. Financial information about the customer help bank in determining credit worthiness of the customer in better manner.

Figure 27: Initiation – Financial Information

| Basic Details              | Financial Information |                   | Screen ( 5 / 8)                    |
|----------------------------|-----------------------|-------------------|------------------------------------|
| Relationships              | Annual Income         | Total Asset Value | Total Liability Value              |
| Educational Qualifications | 0                     | USD0.00           | USD0.00                            |
| Employment                 | ▶ Annual Income       |                   |                                    |
| Financial Information      | ▶ Asset Details       |                   |                                    |
| Interested Products        |                       |                   |                                    |
| Comments                   | Liabilities Details   |                   |                                    |
| Review and Submit          |                       |                   |                                    |
|                            |                       |                   |                                    |
|                            |                       |                   |                                    |
|                            |                       |                   |                                    |
|                            |                       |                   |                                    |
|                            |                       |                   |                                    |
|                            |                       |                   |                                    |
|                            |                       |                   |                                    |
|                            |                       |                   |                                    |
|                            |                       |                   |                                    |
|                            |                       |                   |                                    |
|                            |                       |                   |                                    |
|                            |                       |                   | Hold Back Next Save & Close Cancel |

Perform the following steps:

- 1. On Financial Information screen, select the Annual Income range of the customer.
- 2. Click and expand the Asset Details section.
  - $\rightarrow$  The system displays the following options:
    - Add
    - Modify
    - Delete asset details

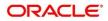

Figure 28: Financial Information – Asset Details

| Basic Details              | Financial Information    |                   | Screen ( 5 / 8)                    |
|----------------------------|--------------------------|-------------------|------------------------------------|
| Relationships              | Annual Income            | Total Asset Value | Total Liability Value              |
| Educational Qualifications | Less than 1 Million      | USD1,050,000.00   | USD0.00                            |
| Employment                 | Annual Income            |                   |                                    |
| Ferencial Information      | # Asset Details          |                   |                                    |
| Interested Products        | Asset Detans             |                   |                                    |
| Comments                   | Total No of Assets       |                   | Total Asset Value                  |
| Review and Submit          | 2                        |                   | USD1,050,000.00                    |
|                            | Add Edit Delete          |                   |                                    |
|                            | House<br>Type: House     | Currency: 1911    | Total Value:                       |
|                            | Deposit<br>Type: Deposit | Currency: III.11  | Total Value:                       |
|                            | ► Liabilities Details    |                   |                                    |
|                            |                          |                   |                                    |
|                            |                          |                   |                                    |
|                            |                          |                   | Hold Back Next Save & Close Cancel |

- 3. Click Add to add the asset detail.
  - $\rightarrow$  The system displays the **Assets** screen.

#### Figure 29: Assets

| Assets |   |            |   |               |     |
|--------|---|------------|---|---------------|-----|
| Type * |   | Currency * |   | Total Value * |     |
| House  | • |            | 0 |               | × × |

4. On **Assets** screen, specify the details. The fields which are marked with asterisk are mandatory. For more information on fields, refer to the field description table.

#### Table 18: Assets – Field Description

| Field Name  | Description                                                        |
|-------------|--------------------------------------------------------------------|
| Туре        | Select the asset type from the drop-down values.                   |
| Currency    | Click search icon and select the currency from the list of values. |
| Total Value | Specify the total value.                                           |

- 5. Click **Submit**.
  - $\rightarrow$  The system adds the asset details and lists in the **Asset Details** section.
  - **NOTE:** The user can also select the required item from list and click the edit/delete icon to modify/delete the added asset details.

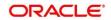

- 6. Click and expand the Liabilities Details section to add the liability details.
  - $\rightarrow$  The system displays the options to add, modify and delete liability details.

| Basic Details              | Financial Information   |                   | Screen ( 5 / 8)                     |
|----------------------------|-------------------------|-------------------|-------------------------------------|
| Relationships              | Annual Income           | Total Asset Value | Total Liability Value               |
| Educational Qualifications | Less than 1 Million     | USD1,050,000.00   | USD500,000.00                       |
| Employment                 | Annual Income           |                   |                                     |
| Financial Information      | Asset Details           |                   |                                     |
| Comments                   | ▲ Liabilities Details   |                   |                                     |
| Review and Submit          |                         |                   |                                     |
|                            | Total No of Liabilities |                   | Total Liability Value USD500,000.00 |
|                            |                         |                   | 33530,000,00                        |
|                            | Add Edit Delete         |                   |                                     |
|                            | Property Loan           |                   |                                     |
|                            | S. Type: Property Loan  | Currency:         | Total Value: In Institution         |
|                            |                         |                   |                                     |
|                            |                         |                   |                                     |
|                            |                         |                   |                                     |
|                            |                         |                   |                                     |
|                            |                         |                   |                                     |
|                            |                         |                   | Hold Back Next Save & Close Cancel  |

#### Figure 30: Financial Information – Liabilities Details

#### 7. Click Add.

 $\rightarrow$  The system displays the **Liabilities** screen.

#### Figure 31: Liabilities

| Liabilities |   |            |    |               | ×             |
|-------------|---|------------|----|---------------|---------------|
| Type *      | ¥ | Currency * | ٩, | Total Value * | × ^           |
|             |   |            |    |               | Submit Cancel |

8. On **Liabilities** screen, specify the details. The fields which are marked with asterisk are mandatory. For more information on fields, refer to the field description table.

#### Table 19: Liabilities – Field Description

| Field Name  | Description                                                        |
|-------------|--------------------------------------------------------------------|
| Туре        | Select the type of liability from the drop-down values.            |
| Currency    | Click search icon and select the currency from the list of values. |
| Total Value | Specify the total value.                                           |

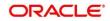

- 9. Click Submit.
  - → The system adds the liability details and lists in the Liabilities Details section.
  - **NOTE:** You can also select the required item from list and click the edit/delete icon to modify/delete the added asset details.
- 10. Click Next to go to the Initiation Interested Products data segment.

## **2.2.6 Interested Products**

All the bank products relevant to the customer are displayed in this data segment. Relationship Manager can select the products in which the customer has shown interest to associate the same with customer.

### Figure 32: Initiation - Interested Products

| Basic Details                                              | Interested Products                  | Screen ( 6 /                            |
|------------------------------------------------------------|--------------------------------------|-----------------------------------------|
| Relationships                                              | Total no of Selected Assets Products | Total no of Selected Liability Products |
| Educational Qualifications                                 | 0                                    | 0                                       |
| Employment                                                 | Assets                               | Liabilities                             |
| Financial Information     Interested Products     Comments | Ashiyana Home Loan                   | 10 NEO SMART SALARY ACCOUNT             |
| Review and Submit                                          | Futura Education Loan                | QUICK SAVINGS ACCOUNT                   |
|                                                            |                                      | Regular Savings Account                 |
|                                                            | Executive Study Loan                 | Savings Exclusive Account               |
|                                                            | Travel Ultimate                      | 1 Max Savings Account                   |
|                                                            | neo smart salary account             | Savings Priority Account                |

Perform the following steps:

- 1. On **Interested Products** screen, select the products based on customer's interest, and specify the requested value for each product.
- 2. Click **Next** to go to the **Initiation Comments** data segment.

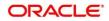

## 2.2.7 Comments

The Relationship Managers can capture overall comments for the Initiation stage in this data segment. Capturing comments help the banker working with this task in next stage to better understand the task.

#### Figure 33: Initiation – Comments

| Basic Details              | Comments                                                      | Screen ( 7 / 8) |
|----------------------------|---------------------------------------------------------------|-----------------|
| Relationships              | ☆ ♂ B I U Ŧ A · size· ▼ E Ξ 3 E E E ⊟ H1 H2 ○○ ○○ 田 図 9 T, T* |                 |
| Educational Qualifications | Enter text here                                               |                 |
| Employment                 |                                                               |                 |
| Financial Information      |                                                               |                 |
| Interested Products        |                                                               |                 |
| Comments                   |                                                               |                 |
| Review and Submit          |                                                               | 2               |
|                            |                                                               |                 |
|                            |                                                               | Post            |
|                            | No Items to display.                                          |                 |
|                            |                                                               |                 |
|                            |                                                               |                 |
|                            |                                                               |                 |
|                            |                                                               |                 |
|                            |                                                               |                 |
|                            |                                                               |                 |
|                            |                                                               |                 |
|                            |                                                               |                 |
|                            | Hidd Back Next Save & Clo                                     | se Cancel       |

Perform the following steps:

- 1. On **Comments** screen, specify the overall comments for the **Onboarding Initiation** stage, and click **Post**.
- 2. Click Next to go to the Initiation Review and Submit data segment.

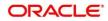

## 2.2.8 Review and Submit

This screen provides a consolidated view of the information captured in all the data segments. The Relationship Managers can view the displayed information and take necessary action such as modifying the information or moving the task to the next stage.

Review and Submit Screen ( 8 / 8) Date of birth Communication Address Marital Statu: General Information RelationShips Social Profile Name: Is Dependant: : No 1 Citiz ship histor Citizenship -Professional Information Employment Edu Total work experience No of companies 14 Years 1 Currently working with - [Senior Manager] No of dea Highest degree Degree PG in Master of Science KYC Date: 0 0 0 Liabilitie 0 Assets House
 Deposit Expense Income 0 0 not yet do

Figure 34: Initiation – Review and Submit

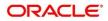

1. In the **Review and Submit** screen, the details are displayed in tiles. For more information on tiles, refer the description table below.

| Tile Name                   | Description                                                                                                    |  |
|-----------------------------|----------------------------------------------------------------------------------------------------|--|
| General Information         | In this tile, the following details are displayed:                                                               |  |
|                             | <ul><li>Citizenship</li><li>Address</li><li>Social Profile</li></ul>                                             |  |
| Professional<br>Information | In this tile, the following details are displayed: <ul> <li>Education</li> <li>Membership</li> </ul>             |  |
| Relationship                | <ul><li>In this tile, the following details are displayed:</li><li>Household</li><li>Power of Attorney</li></ul> |  |
| Employment                  | Displays the employment details of customer.                                                                     |  |
| Dates                       | Displays the details of the dates.                                                                               |  |
| күс                         | Displays the KYC details.                                                                                        |  |
| Assets                      | Displays the assets details.                                                                                     |  |
| Liabilities                 | Displays the liabilities details.                                                                                |  |
| Income                      | Displays the income details.                                                                                     |  |
| Expense                     | Displays the expense details.                                                                                    |  |
| View details                | In the corresponding tile, click this icon to view the detailed information.                                     |  |

## Table 20: Review and Submit – Description

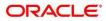

- 2. On click on **Submit** System will check for duplicate customers.
  - $\rightarrow$  If there is no duplicate customer existed in the system. Then user can proceed further.
  - → If there is a duplicate customer/s existed in the system. It will display the list of customers with same name. User will have facility to
    - o Discard the Customer Onboarding or
    - Go ahead and save it or
    - Cancel and go back to previous screen

#### **Figure 35: Duplication Check**

| Duplication Check       |              |                    |       |                          |                                   | ×                     |
|-------------------------|--------------|--------------------|-------|--------------------------|-----------------------------------|-----------------------|
| Following matching reco | ords are fou | ind. Please verify |       |                          |                                   |                       |
| Business Type           | CIF          | Party ID           | Name  | ID / Registration Number | Date of Birth / Registration Date | Status                |
| Individual              |              | 000039053          | VINAY |                          | 1992-02-06                        | IN_PROGRESS           |
| Page 1 of 1 (1 o        | f 1 items)   | К < 1 >            | Х     |                          |                                   |                       |
| Comments *              |              |                    |       |                          |                                   |                       |
|                         |              |                    |       |                          |                                   |                       |
|                         |              |                    |       |                          |                                   |                       |
|                         |              |                    |       |                          |                                   | Abort Continue Cancel |

Click this link for more information: Dedupe Check

3. On click of **Continue**, a message is displayed, and Task will be submitted to **Free Task**.

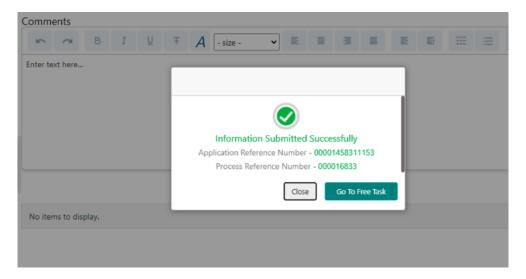

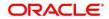

# 2.3 Onboarding Enrichment

In this stage, the Relationship Manager can capture detailed information about the retail customer to be added in Oracle Banking Enterprise Party Management. This section contains the following topics:

- 2.3.1 Basic Info
- 2.3.2 Employment
- 2.3.3 Membership / Association
- 2.3.4 Financial Profile
- 2.3.5 Comments
- 2.3.6 Review and Submit

To acquire and edit the Onboarding Enrichment task, perform the following steps:

**NOTE:** User should have required Personal Identifiable Information (PII) access to onboard a party, if PII fields are configured.

- 1. From Home page, click Tasks. Under Tasks, click Free Tasks.
  - $\rightarrow$  The system displays the **Free Tasks** screen.

#### Figure 36: Free Tasks

| С    | Refresh             | 🗢 Acquire  | Flow Diagram           |                          |                    |                       |                  |        |                 |
|------|---------------------|------------|------------------------|--------------------------|--------------------|-----------------------|------------------|--------|-----------------|
| Acti | on                  | Priority   | Process Name           | Process Reference Number | Application Number | Stage                 | Application Date | Branch | Customer Number |
| Acq  | uire <u>&amp; E</u> | Medium     | Corporate Onboarding   |                          |                    | KYC                   |                  | 000    |                 |
| Acq  | uire & E            | Medium     | Retail Party Amendment |                          |                    | Review                |                  | 000    |                 |
| Acq  | uire & E            | Medium     | SME Onboarding         |                          |                    | Manual Retry          |                  | 000    |                 |
| Acq  | uire & E            | Medium     | Retail Party Amendment |                          |                    | Manual Retry          |                  | 000    |                 |
| Acq  | uire & E            | Medium     | Retail Onboarding      |                          |                    | Onboarding Enrichment |                  | 000    |                 |
| Acq  | uire & E            | Medium     | Retail Onboarding      |                          |                    | Onboarding Enrichment |                  | 000    |                 |
| Acq  | uire & E            | Medium     | Retail Onboarding      |                          |                    | KYC MANUAL RETRY      |                  | 000    |                 |
| Acq  | uire & E            | Medium     | Retail Onboarding      |                          |                    | Manual Retry          |                  | 000    |                 |
| Acq  | uire & E            | Medium     | Corporate Onboarding   |                          |                    | Recommendation        |                  | 000    |                 |
| Acq  | uire & E            | Medium     | Retail Onboarding      |                          |                    | Manual Retry          |                  | 000    |                 |
| Acq  | uire & E            | Medium     | Retail Onboarding      |                          |                    | Manual Retry          |                  | 000    |                 |
| Acq  | uire & E            | Medium     | Retail Onboarding      |                          |                    | Review                |                  | 000    |                 |
| Acq  | uire & E            | Medium     | Retail Onboarding      |                          |                    | Manual Retry          |                  | 000    |                 |
|      | 1                   | A. A. a. R | nast outstander        | DT3/0003433200000        | DTV/000343320050   | 0.1                   | 24.00.24         | 000    | 000021220000    |

- 2. On Free Tasks screen, select the required task and click Acquire and Edit.
  - → The system displays the Enrichment Basic Info screen.

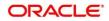

## 2.3.1 Basic Info

In addition to the basic personal information captured in the Initiation stage, the Relationship Managers can add important Dates, Supporting documents, and Photos of the customer in this data segment.

Figure 37: Enrichment – Basic Info

| <ul> <li>Basic Info</li> </ul> | Basic Info s                        | Screen ( 1 / 7) |
|--------------------------------|-------------------------------------|-----------------|
| Signatures                     |                                     |                 |
| Relationships                  | Date of Birth Gender Marital Status |                 |
| Employment                     | 0                                   |                 |
| Membership / Association       | ▶ Basic info & Citizenship          |                 |
| Financial Profile              | ▶ Address                           |                 |
| Comments                       | ▶ Dates                             |                 |
| Review and Submit              |                                     |                 |
|                                | ► Social Profile                    |                 |
|                                | Educational Qualification           |                 |
|                                | ▶ Supporting Documents              |                 |
|                                |                                     |                 |
|                                |                                     |                 |
|                                |                                     |                 |
|                                |                                     |                 |
|                                |                                     |                 |
|                                |                                     |                 |
|                                |                                     |                 |
|                                |                                     |                 |
|                                | Hold Back Next Save & Close         | Cancel          |

For information on adding **Basic info and Citizenship**, **Family details**, **Address**, **Social profile**, **Relationships**, and **Educational Qualification**, refer **Basic Details** sub-section in the Onboarding Initiation section.

As part of basic info, the system will check for duplicate customers.

Click this link for more information on <u>Dedupe Check.</u>

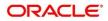

Figure 38: Enrichment – Basic Info – Dates

| Basic Info                                | Basic Info                          |           |                   | Screen ( 1 / 7) |
|-------------------------------------------|-------------------------------------|-----------|-------------------|-----------------|
| Signatures<br>Relationships<br>Employment | Date of Birth Gender Marital Status |           |                   |                 |
| Membership / Association                  | ▶ Basic info & Citizenship          |           |                   |                 |
| Comments Review and Submit                | Address  Address  Address           |           |                   |                 |
|                                           | Date type * Upload photo Date       |           |                   |                 |
|                                           | Add More                            |           |                   |                 |
|                                           | Social Profile                      |           |                   |                 |
|                                           | Educational Qualification           |           |                   |                 |
|                                           | Supporting Documents                |           |                   |                 |
|                                           |                                     |           |                   |                 |
|                                           |                                     | Hold Back | Next Save & Close | Cancel          |

Perform the following steps to update the basic details:

- 1. On **Basic Info** screen, click and expand the **Dates** segment to add important dates of the customer.
- 2. On **Dates** segment, specify the details. The fields which are marked with asterisk are mandatory. For more information on fields, refer to the field description table.

Table 21: Dates – Field Description

| Field Name   | Description                                              |
|--------------|----------------------------------------------------------|
| Date Type    | Select the date type from the drop-down values.          |
| Upload Photo | Click <b>Upload</b> and select the photo to be uploaded. |
| Date         | Click the calendar icon and select the date.             |
| Add More     | Click to displays the fields related to important dates. |

3. Click and expand the **Supporting documents** section to add supporting documents.

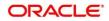

Figure 39: Enrichment – Basic Info – Documents

| <ul> <li>Basic Info</li> </ul> | Basic Info                                            |                      | Screen (1/7                        |
|--------------------------------|-------------------------------------------------------|----------------------|------------------------------------|
| Signatures     Relationships   | Date of Birth Gender Marital Status                   |                      |                                    |
| Employment                     |                                                       |                      |                                    |
| Membership / Association       | Basic info & Citizenship                              |                      |                                    |
| Financial Profile              | Address                                               |                      |                                    |
| Comments                       | Dates                                                 |                      |                                    |
| Review and Submit              | Social Profile                                        |                      |                                    |
|                                | Educational Qualification                             |                      |                                    |
|                                | ✓ Supporting Documents                                |                      |                                    |
|                                | Total Documents                                       | Document Submitted   | Document Pending                   |
|                                | Add Edit Delete                                       |                      |                                    |
|                                | Passport<br>Document Number:<br>Attached Documents: 1 | Document Issue Date: | Document Expiry Dates              |
|                                |                                                       |                      |                                    |
|                                |                                                       |                      | Hold Back Next Save & Close Cancel |

- 4. Click Add.
  - $\rightarrow$  The system displays the **Supporting Documents** window.

Figure 40: Enrichment – Add Documents

| Document                                    |   |                   |     | >                                            |
|---------------------------------------------|---|-------------------|-----|----------------------------------------------|
| Document Name *                             |   | Document Number * |     | Document Issue Date - Document Expiry Date * |
| Drag and Drop<br>Select or drop files here. | + |                   | @ 1 |                                              |
|                                             |   |                   |     | Save Cancel                                  |

5. On **Document** window, specify the details. The fields which are marked with asterisk are mandatory. For more information on fields, refer to the field description table.

| Table | 22: | Dates - | Field | Description |
|-------|-----|---------|-------|-------------|
|-------|-----|---------|-------|-------------|

| Field Name           | Description                                                         |
|----------------------|---------------------------------------------------------------------|
| Document Name        | Select the document name from the drop-down values.                 |
| Document Number      | Specify the document number.                                        |
| Document Issue Date  | Click the calendar icon and select the issue date of the document.  |
| Document Expiry Date | Click the calendar icon and select the expiry date of the document. |

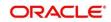

| Field Name         | Description                                                                         |
|--------------------|-------------------------------------------------------------------------------------|
| Upload Documents   | Click + icon and select the document to be uploaded or drag and drop the documents. |
| Uploaded Documents | Displays the uploaded documents.                                                    |

- 6. Click Save.
  - $\rightarrow$  The system adds the document details and lists in the **Supporting documents** section.
  - **NOTE:** You can also select the required item from list, and click the edit/delete icon to modify/delete the added document details.
- 7. Click Next to go to the Enrichment Signatures screen.

## 2.3.2 Signatures

You can add the specimen of customer signatures in this section. Before you begin, make sure that the basic information is added. For more information, refer to *Basic Info*.

Figure 41: Enrichment – Signatures

| Onboarding Enrichment - I      |                     |           |  |         |      |       |      | Documents    | , <sup>10</sup> × |
|--------------------------------|---------------------|-----------|--|---------|------|-------|------|--------------|-------------------|
| Basic Info                     | Signatures          |           |  |         |      |       |      |              | Screen ( 2 / 8)   |
| <ul> <li>Signatures</li> </ul> | +                   |           |  |         |      |       |      |              |                   |
| Relationships                  | Signature ID        | Signature |  | Remarks | A    | ction |      |              |                   |
| Employment                     | No data to display. | 9         |  |         |      |       |      |              | 1.1               |
| Membership / Association       | No data to display. |           |  |         |      |       |      |              |                   |
| Financial Profile              |                     |           |  |         |      |       |      |              |                   |
| Comments                       |                     |           |  |         |      |       |      |              |                   |
| Review and Submit              |                     |           |  |         |      |       |      |              |                   |
|                                |                     |           |  |         |      |       |      |              |                   |
|                                |                     |           |  |         |      |       |      |              |                   |
|                                |                     |           |  |         |      |       |      |              |                   |
|                                |                     |           |  |         |      |       |      |              |                   |
|                                |                     |           |  |         |      |       |      |              |                   |
|                                |                     |           |  |         |      |       |      |              |                   |
|                                |                     |           |  |         |      |       |      |              |                   |
|                                |                     |           |  |         |      |       |      |              |                   |
|                                |                     |           |  |         |      |       |      |              |                   |
|                                |                     |           |  |         |      |       |      |              |                   |
|                                |                     |           |  |         | Hold | Back  | Next | Save & Close | Cancel            |

Perform the following steps to add the signature:

- 1. On the **Signatures** screen, click the **+** icon.
  - $\rightarrow$  The **Add Signature** pop-up screen is displayed.

#### Figure 42: Add Signature

| Add Signature                                                     |   |                 |         | ×          |
|-------------------------------------------------------------------|---|-----------------|---------|------------|
| Upload Signature *<br>Drag and Drop<br>Select or drop files here. | + | oaded Signature | Remarks |            |
|                                                                   |   |                 |         | Add Cancel |

2. On the **Add Signature** screen, upload the customer's signature. For more information on fields, refer to the field description table below.

**NOTE:** The fields, which are marked with an asterisk, are mandatory.

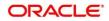

### Table 23: Add Signature – Field Description

| Field              | Description                                                                                                    |
|--------------------|----------------------------------------------------------------------------------------------------|
| Upload Signature   | Drag and drop the signature file or click on <b>Select or drop files here</b> to browse and upload the signature from the local system. |
| Uploaded Signature | Displays the uploaded signature.                                                                                                    |
| Remarks            | Specify the remarks related to the signature.                                                                                           |

- 3. Click **Add** to add the signature.
  - $\rightarrow$  The added signature is displayed on the **Signatures** screen.

### Figure 43: Add Signatures

| Onboarding Enrichment -        | PTY000213155304 |             |        |                    |           | Documents         | $_{\mu^{k'}}\times$ |
|--------------------------------|-----------------|-------------|--------|--------------------|-----------|-------------------|---------------------|
| Basic Info                     | Signatures      |             |        |                    |           |                   | Screen ( 2 / 8)     |
| <ul> <li>Signatures</li> </ul> | (+)             |             |        |                    |           |                   |                     |
| Relationships                  | Signature ID    | Signature   |        | Remarks            |           | Action            |                     |
| Employment                     |                 | Signature   |        | numuru.            |           | 10001             |                     |
| Membership / Association       |                 | $ \subset $ | tere   | •                  |           |                   |                     |
| Financial Profile              |                 | Sign        | nature | Signature Specimen |           |                   |                     |
| Comments                       |                 | 0           | 1      |                    |           |                   |                     |
| Review and Submit              |                 |             |        |                    |           |                   |                     |
|                                |                 |             |        |                    |           |                   |                     |
|                                |                 |             |        |                    |           |                   |                     |
|                                |                 |             |        |                    |           |                   |                     |
|                                |                 |             |        |                    |           |                   |                     |
|                                |                 |             |        |                    |           |                   |                     |
|                                |                 |             |        |                    |           |                   |                     |
|                                |                 |             |        |                    |           |                   | ļ                   |
|                                |                 |             |        |                    |           |                   |                     |
|                                |                 |             |        |                    |           |                   | ļ                   |
|                                |                 |             |        |                    |           |                   |                     |
|                                |                 |             |        |                    | Hold Back | Next Save & Close | Cancel              |

#### NOTE:

- User can upload up to 5 signatures of a customer
- PNG & JPEG file formats are supported
- On approval signature will be handed off to CIF (FCUBS).
- 4. Click **Next** to go to the **Enrichment Relationships** screen.

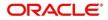

## 2.3.3 Relationships

For information on adding customer's employment details, refer <u>Relationships</u> sub-section in Onboarding Initiation section.

Figure 44: Enrichment – Relationships

| Signatures               | Relationships Streen<br>Household (1) Power Of Attorney (0) |              |      |                        |             |        |  |  |
|--------------------------|-------------------------------------------------------------|--------------|------|------------------------|-------------|--------|--|--|
| Relationships            | +                                                           |              |      |                        |             |        |  |  |
| Employment               |                                                             |              |      |                        |             |        |  |  |
| Membership / Association | Party Type                                                  | CIF/Party Id | Name | ID/Registration Number | Is Customer | Action |  |  |
| Financial Profile        | ▶ Individual                                                |              |      |                        | No          |        |  |  |
| Comments                 |                                                             |              |      |                        |             |        |  |  |
| Review and Submit        |                                                             |              |      |                        |             |        |  |  |
|                          |                                                             |              |      |                        |             |        |  |  |
|                          |                                                             |              |      |                        |             |        |  |  |
|                          |                                                             |              |      |                        |             |        |  |  |
|                          |                                                             |              |      |                        |             |        |  |  |
|                          |                                                             |              |      |                        |             |        |  |  |
|                          |                                                             |              |      |                        |             |        |  |  |
|                          |                                                             |              |      |                        |             |        |  |  |
|                          |                                                             |              |      |                        |             |        |  |  |
|                          |                                                             |              |      |                        |             |        |  |  |
|                          |                                                             |              |      |                        |             |        |  |  |
|                          |                                                             |              |      |                        |             |        |  |  |
|                          |                                                             |              |      |                        |             |        |  |  |

On click of **Next** in the **Enrichment – Relationships** screen, the system displays the **Enrichment – Employment** screen.

## 2.3.4 Employment

For information on adding customer's employment details, refer Employment sub-section in Onboarding Initiation section.

| Figure 45 | Enrichment - | Employment |
|-----------|--------------|------------|
|-----------|--------------|------------|

| Ģ | Basic Info               | Employment                               |                                              | Screen ( 3 / 7)                                       |
|---|--------------------------|------------------------------------------|----------------------------------------------|-------------------------------------------------------|
| ¢ | Signatures               |                                          | Currently working inas Senior Manager from J |                                                       |
|   | Relationships            | Total work experience                    | No of companies worked                       | Currently working for                                 |
| • | Employment               | 14 Years                                 | <b>1</b>                                     |                                                       |
|   | Membership / Association | Add Edit Delete                          |                                              |                                                       |
|   | Financial Profile        |                                          |                                              |                                                       |
|   | Comments                 | Service<br>Organization name:            | Organization type: Private Limited           | Demographics: Global                                  |
|   | Review and Submit        | Employment type:<br>Employment End Date: | Employee ID:<br>Grade: Middle Management     | Employment Start Date:<br>Designation: Senior Manager |
|   |                          | Industry type:                           | crisic many manycriteric                     | Stagneton Senior Hanager                              |
|   |                          |                                          |                                              |                                                       |
|   |                          |                                          |                                              |                                                       |
|   |                          |                                          |                                              |                                                       |
|   |                          |                                          |                                              |                                                       |
|   |                          |                                          |                                              |                                                       |
|   |                          |                                          |                                              |                                                       |
|   |                          |                                          |                                              |                                                       |
|   |                          |                                          |                                              |                                                       |
|   |                          |                                          |                                              |                                                       |
|   |                          |                                          |                                              |                                                       |
|   |                          |                                          |                                              | Hold Back Next Save & Close Cancel                    |

On click of **Next** in the **Enrichment – Employment** screen, the system displays the **Enrichment – Membership** screen.

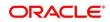

## 2.3.5 Membership / Association

If the customer is a member in or associated with any institution, the relationship manager can add details about the same in this data segment.

Figure 46: Enrichment – Membership

| Basic Info               | Membership / Association Sc | reen ( 4 / 7) |
|--------------------------|-----------------------------|---------------|
| G Signatures             | No of Membership            |               |
| Relationships            |                             |               |
| Employment               | Add Date Dates              |               |
| Membership / Association |                             |               |
| Financial Profile        | No items to display.        |               |
| Comments                 |                             |               |
| Review and Submit        |                             |               |
|                          |                             |               |
|                          |                             |               |
|                          |                             |               |
|                          |                             |               |
|                          |                             |               |
|                          |                             |               |
|                          |                             |               |
|                          |                             |               |
|                          |                             |               |
|                          |                             |               |
|                          |                             |               |
| 1                        | Hold Back Next Save & Close | Cancel        |

Perform the following steps to update the membership/association details:

- 1. Click Add.
  - $\rightarrow$  The system displays the **Membership** screen.

#### Figure 47: Membership

| Membership         |                    |                   |              | ×          |
|--------------------|--------------------|-------------------|--------------|------------|
| Institution Name * | Institution Type * | Membership Type * | Since        |            |
|                    |                    | Long term         | ▼ 2012-02-01 | <b></b>    |
| Valid Till         |                    |                   |              |            |
| 2030-01-31         |                    |                   |              |            |
|                    |                    |                   |              |            |
|                    |                    |                   | Upd          | ate Cancel |

2. On **Membership** screen, specify the details. The fields which are marked with asterisk are mandatory. For more information on fields, refer to the field description table.

| Field Name       | Description                                                     |
|------------------|-----------------------------------------------------------------|
| Institution Name | Specify the name of institution where the customer is a member. |
| Institution Type | Select from the drop-down values.                               |
| Membership Type  | Select from the drop-down values.                               |

Table 24: Membership – Field Description

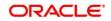

| Field Name | Description                                                    |
|------------|----------------------------------------------------------------|
| Since      | Click the calendar icon and select the membership start date.  |
| Valid Till | Click the calendar icon and select the membership expiry date. |

- 3. Click Save.
  - → The system adds the membership details and lists in the Enrichment Membership screen.

Figure 48: Enrichment – Membership List

| Basic Info                     | Membership / Association                       |                   |                    | Screen ( 4 / 7)    |
|--------------------------------|------------------------------------------------|-------------------|--------------------|--------------------|
| G Signatures                   |                                                | No of Membership  |                    |                    |
| Relationships                  |                                                | <b>1</b>          |                    |                    |
| <ul> <li>Employment</li> </ul> | Add Edit Delete                                |                   |                    |                    |
| Membership / Association       |                                                |                   |                    |                    |
| Financial Profile              | Institution of Engineers<br>Institution Type : | Membership Type : | Membership since : |                    |
| Comments                       | Membership upto :                              |                   |                    |                    |
| Review and Submit              |                                                |                   |                    |                    |
|                                |                                                |                   |                    |                    |
|                                |                                                |                   |                    |                    |
|                                |                                                |                   |                    |                    |
|                                |                                                |                   |                    |                    |
|                                |                                                |                   |                    |                    |
|                                |                                                |                   |                    |                    |
|                                |                                                |                   |                    |                    |
|                                |                                                |                   |                    |                    |
|                                |                                                |                   |                    |                    |
|                                |                                                |                   |                    |                    |
|                                |                                                |                   | Hold Back Next S   | ave & Close Cancel |

- **NOTE:** You can also select the required item from list and click the edit/delete icon to modify/delete the added membership details.
- 4. Click Next to go to the Enrichment Financial Profile data segment.

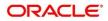

## 2.3.6 Financial Profile

The Relationship Managers can further enrich the customer's financial information in this data segment, by adding income details, expense details, and details about the relationship with other banks.

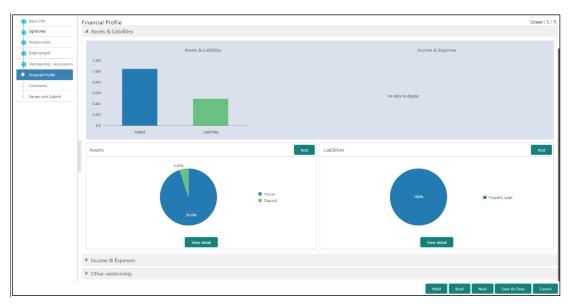

Figure 49: Enrichment – Financial Profile

Perform the following steps to update the financial profile:

1. Click **View detail** in the corresponding tiles to change the chart view of asset and liabilities detail to the list view.

#### Figure 50: Assets and Liabilities Detail

| Back | Liabilities   | Back          |
|------|---------------|---------------|
|      | Property Loan |               |
|      |               |               |
|      |               |               |
|      |               |               |
|      |               |               |
|      |               |               |
|      | Total         |               |
|      |               | Property Loan |

2. Click **Back** in the corresponding tiles to change the list view of assets and liabilities detail to the chart view.

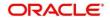

- 3. Click the configure icon in the corresponding tile for the following options in assets and liabilities details:
  - Add
  - Modify
  - Delete
- 4. After viewing the assets and liabilities detail, click and expand the **Income and Expenses** section.

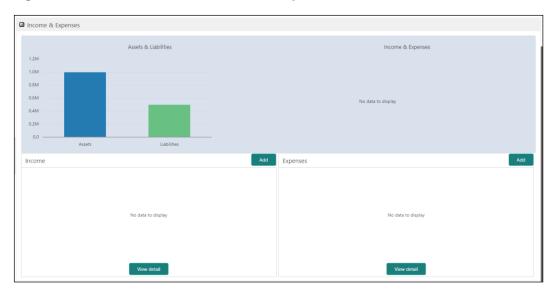

#### Figure 51: Financial Profile – Income and Expense

- 5. Click Add at the top right corner in Income tile to add income details of the customer.
  - $\rightarrow$  The system displays the **Income** window.

#### Figure 52: Income

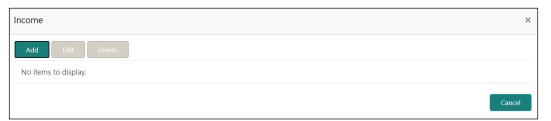

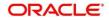

#### 6. Click Add.

 $\rightarrow$  The system displays the **Income** screen:

### Figure 53: Add Income Details

| ncome         |   |             |   |            |   |          |     | × |
|---------------|---|-------------|---|------------|---|----------|-----|---|
| Income Type * |   | Frequency * |   | Currency * |   | Amount * |     |   |
| Salary        | • |             | • |            | Q |          | ~ / | ~ |

7. On **Income** screen, specify the details. The fields which are marked with asterisk are mandatory. For more information on fields, refer to the field description table.

| Field Name  | Description                                                        |
|-------------|--------------------------------------------------------------------|
| Income Type | Select the income type from the drop-down values.                  |
| Frequency   | Select the frequency of income from the drop-down values.          |
| Currency    | Click search icon and select the currency from the list of values. |
| Amount      | Specify the amount.                                                |

Table 25: Income – Field Description

- 8. Click Add.
  - $\rightarrow$  The system adds and lists the income details in the **Income** window.
  - **NOTE:** You can also select the required item from list and click the edit/delete icon to modify/delete the added income details.
- 9. Click  $\overset{(\otimes)}{=}$  icon to exit the **Income** window.

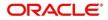

- 10. Click the configure icon at the top right corner in **Expenses** tile to add expense details of the customer.
  - $\rightarrow$  The system displays the **Expenses** window.

### Figure 54: Expenses

| Expenses             | ×      |
|----------------------|--------|
| Add Edit Delete      |        |
| No items to display. |        |
|                      | Cancel |

#### 11. Click Add.

→ The system displays the Add Expense Detail screen.

#### Figure 55: Add Expense Details

| kpenses        |   |             |   |            |   |                 |     | × |
|----------------|---|-------------|---|------------|---|-----------------|-----|---|
| Expense Type * |   | Frequency * |   | Currency * |   | Expense Value * |     |   |
|                | • |             | • |            | 0 |                 | ~ / | ^ |

12. On **Expenses** screen, specify the details. The fields which are marked with asterisk are mandatory. For more information on fields, refer to the field description table.

| Table 26: | Expenses | – Field | Description |
|-----------|----------|---------|-------------|
|-----------|----------|---------|-------------|

| Field Name    | Description                                                    |
|---------------|----------------------------------------------------------------|
| Expense Type  | Select expense type from the drop-down values.                 |
| Frequency     | Select the frequency from the drop-down values.                |
| Currency      | Click search icon and select currency from the list of values. |
| Expense Value | Specify the expense value.                                     |

- 13. Click Add.
  - $\rightarrow$  The system adds and lists the expense details in the **Expenses** window.
  - **NOTE:** You can also select the required item from list and click the edit/delete icon to modify/delete the added income details.

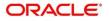

- 14. Click <sup>(e)</sup> icon to exit the **Income** window.
- 15. After adding, modifying, or deleting the income and expense detail, click and expand the **Other Relationship** section.

 

 • suit de • fancial Profile
 Screin (3 / 7)

 • fancial Profile
 Total Liability Value
 Monthly Income
 Monthly Experse
 Annual Expense

 • fancial profile
 USC 500.000
 USC 500.000
 USC 500.000
 USC 500.000

 • fancial profile
 • Screin (3 / 7)
 Monthly Income
 Monthly Experse
 Annual Expense

 • fancial profile
 • Screin (3 / 7)
 • Screin (3 / 7)
 • Screin (3 / 7)
 • Screin (3 / 7)

 • fancial profile
 • Screin (3 / 7)
 • Screin (3 / 7)
 • Screin (3 / 7)
 • Screin (3 / 7)

 • fancial profile
 • Screin (3 / 7)
 • Screin (3 / 7)
 • Screin (3 / 7)
 • Screin (3 / 7)

 • former
 • Screin (3 / 7)
 • Screin (3 / 7)
 • Screin (3 / 7)
 • Screin (3 / 7)

 • former
 • Screin (3 / 7)
 • Screin (3 / 7)
 • Screin (3 / 7)
 • Screin (3 / 7)

 • former
 • Screin (3 / 7)
 • Screin (3 / 7)
 • Screin (3 / 7)
 • Screin (3 / 7)

 • former
 • Screin (3 / 7)
 • Screin (3 / 7)
 • Screin (3 / 7)
 • Screin (3 / 7)

 • former
 • Screin (3 / 7)
 • Screin (3 / 7)
 • Screin (3 / 7)
 • Screin (3 / 7)

 •

Figure 56: Other Relationship

- 16. Click Add to add details about the customer's relationship with other bank.
  - → The system displays the Add Relationship Details screen.

Figure 57: Add Relationship Details

| Institution Name * | Relationship Type | Relationship worth * | Relationship Since * |           |
|--------------------|-------------------|----------------------|----------------------|-----------|
|                    |                   | USD - \$25,000.00    |                      | <b>**</b> |

17. On **Add Relationship Details** screen, specify the details. The fields which are marked with asterisk are mandatory. For more information on fields, refer to the field description table.

| Field Name         | Description                                                                       |
|--------------------|-----------------------------------------------------------------------------------|
| Institution Name   | Specify the name of institution where the customer is a member.                   |
| Relationship Type  | Select the relationship type from the drop-down values.                           |
| Relationship Worth | Select currency from the drop-down values, and specify relationship worth amount. |

| Field Name         | Description                                                                   |
|--------------------|-------------------------------------------------------------------------------|
| Relationship Since | Click calendar icon and select the start date of the customer's relationship. |

- 18. Click Add.
  - $\rightarrow$  The system adds and lists the relationship details in the **Other relationship** section.

Figure 58: Other Relationship List

| Basic Info                                     | Financial Profile                                                                                               |                        |                           |                                    | Screen ( 5 / 7)     |
|------------------------------------------------|----------------------------------------------------------------------------------------------------|------------------------|---------------------------|------------------------------------|---------------------|
| G Signatures                                   | Total Asset Value                                                                                               | Total Liability Value  | Monthly Income Annual Inc |                                    | Annual Expense      |
| Relationships                                  | USD1,050,000.00                                                                                                 | USD500,000.00          | USD15,000.00 USD0.0       | USD5,000.00                        | USD0.00             |
| Employment                                     | ▶ Assets & Liabilities                                                                                          |                        |                           |                                    |                     |
| Membership / Association     Financial Profile | Income & Expenses                                                                                               |                        |                           |                                    |                     |
| Comments                                       | ▲ Other relationship                                                                                            |                        |                           |                                    |                     |
| Comments     Review and Submit                 |                                                                                                    |                        |                           |                                    |                     |
| <ul> <li>Review and Submit</li> </ul>          | No of other in                                                                                                  | stitution relationship |                           | Relationship worth<br>USD25,000.00 |                     |
|                                                | Add Edit Delete                                                                                                 |                        |                           |                                    |                     |
|                                                | Institution Name: ####<br>Relationship Type: ######<br>Relationship Since: #################################### | Currency: *****        | Relations                 | hip worth:                         |                     |
|                                                |                                                                                                    |                        |                           |                                    |                     |
|                                                |                                                                                                    |                        |                           |                                    |                     |
|                                                |                                                                                                    |                        |                           |                                    |                     |
|                                                |                                                                                                    |                        |                           |                                    |                     |
|                                                |                                                                                                    |                        |                           |                                    |                     |
|                                                |                                                                                                    |                        |                           |                                    |                     |
|                                                |                                                                                                    |                        |                           |                                    |                     |
|                                                |                                                                                                    |                        |                           | Hold Back Next                     | Save & Close Cancel |

**NOTE:** You can also select the required item from list, and click the edit/delete icon to modify/delete the other relationship details.

19. Click Next to go to the Enrichment - Comments data segment.

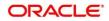

## 2.3.7 Comments

The Relationship Managers can capture overall comments for the Enrichment stage in this data segment. Capturing comments help the banker working with this task in next stage to better understand the task.

### Figure 59: Enrichment - Comments

| Basic Info                            | Comments                                     |         |         |          | Screen ( 6 / 7) |
|---------------------------------------|----------------------------------------------|---------|---------|----------|-----------------|
| Signatures                            | ▶ ペ B I U Ŧ A -size- ▼ E Ξ Ξ E E Ξ H1 H2 ∞ ∞ |         | Я Т,    | т.       |                 |
| Relationships                         | Enter text here                              |         |         |          |                 |
| Employment                            |                                              |         |         |          |                 |
| Membership / Association              |                                              |         |         |          |                 |
| <ol> <li>Financial Profile</li> </ol> |                                              |         |         |          |                 |
| <ul> <li>Comments</li> </ul>          |                                              |         |         |          |                 |
| Review and Submit                     |                                              |         |         |          | 1               |
|                                       |                                              |         |         |          |                 |
|                                       |                                              |         |         |          | Post            |
|                                       | No items to display.                         |         |         |          |                 |
|                                       |                                              |         |         |          |                 |
|                                       |                                              |         |         |          |                 |
|                                       |                                              |         |         |          |                 |
|                                       |                                              |         |         |          |                 |
|                                       |                                              |         |         |          |                 |
|                                       |                                              |         |         |          |                 |
|                                       |                                              |         |         |          |                 |
|                                       |                                              |         |         |          |                 |
|                                       |                                              | Hold Ba | ick Nex | t Save é | Close Cancel    |

Perform the following steps:

- 1. Specify the overall comments for the **Onboarding Enrichment** stage, and click **Post**.
- 2. Click Next to move to the Enrichment Review and Submit page.

## 2.3.8 Review and Submit

For information on reviewing and submitting the task to the next stage, refer Review and Submit subsection in the **Onboarding Initiation** section.

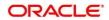

# 2.4 KYC Check

KYC check for the retail customer is populated based on the product selected by that customer. The banks can directly perform the KYC check by themselves or reach external agencies for the KYC Information. For successful retail onboarding, the customer must be compliant with all the necessary KYC checks.

- 1. To acquire and edit the KYC task, click **Tasks.** Under **Tasks**, click **Free Tasks**.
  - $\rightarrow$  The system displays the Free Tasks screen.

### Figure 60: Free Tasks

| C Refresh   | 🗢 Acquire   | 👯 Flow Diagram         |                          |                    |                       |                  |        |                 |
|-------------|-------------|------------------------|--------------------------|--------------------|-----------------------|------------------|--------|-----------------|
| Action      | Priority    | Process Name           | Process Reference Number | Application Number | Stage                 | Application Date | Branch | Customer Number |
| Acquire & E | Medium      | Corporate Onboarding   |                          |                    | KYC                   |                  | 000    |                 |
| Acquire & E | Medium      | Retail Party Amendment |                          |                    | Review                |                  | 000    |                 |
| Acquire & E | Medium      | SME Onboarding         |                          |                    | Manual Retry          |                  | 000    |                 |
| Acquire & E | Medium      | Retail Party Amendment |                          |                    | Manual Retry          |                  | 000    |                 |
| Acquire & E | Medium      | Retail Onboarding      |                          |                    | Onboarding Enrichment |                  | 000    |                 |
| Acquire & E | Medium      | Retail Onboarding      |                          |                    | Onboarding Enrichment |                  | 000    |                 |
| Acquire & E | Medium      | Retail Onboarding      |                          |                    | KYC MANUAL RETRY      |                  | 000    |                 |
| Acquire & E | Medium      | Retail Onboarding      |                          |                    | Manual Retry          |                  | 000    |                 |
| Acquire & E | Medium      | Corporate Onboarding   |                          |                    | Recommendation        |                  | 000    |                 |
| Acquire & E | Medium      | Retail Onboarding      |                          |                    | Manual Retry          |                  | 000    |                 |
| Acquire & E | Medium      | Retail Onboarding      |                          |                    | Manual Retry          |                  | 000    |                 |
| Acquire & E | Medium      | Retail Onboarding      |                          |                    | Review                |                  | 000    |                 |
| Acquire & E | Medium      | Retail Onboarding      |                          |                    | Manual Retry          |                  | 000    |                 |
| A           | A. A. a. 27 | part or brander        | 07000313300050           | BTV000343300050    | out and the statement | 21.00.24         | 000    | 07000343350050  |

- 2. On Free Tasks screen, select the required task and click Acquire and Edit.
  - → The system displays the **KYC Customer Summary** screen.

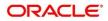

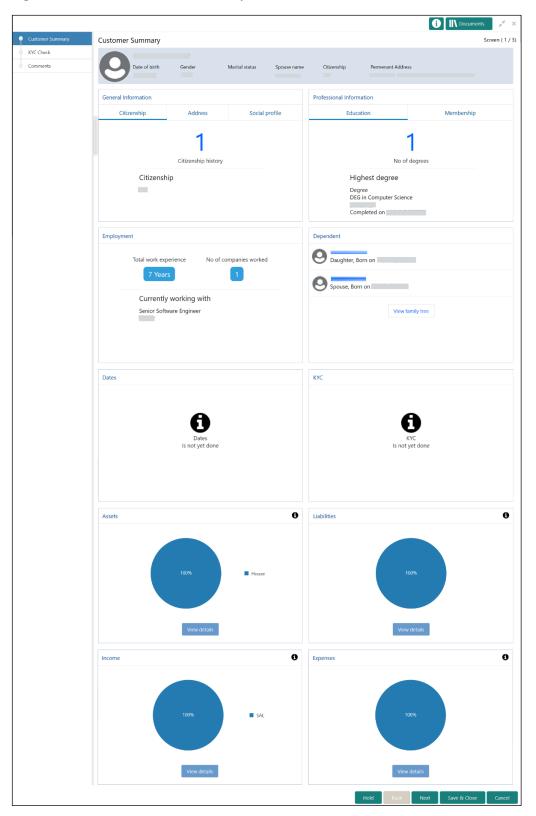

Figure 61: KYC – Customer Summary

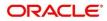

In the **Review and Submit** screen, the details are displayed in tiles. For more information on tiles, refer to the field description table.

| Tile Name           | Description                                                                  |
|---------------------|------------------------------------------------------------------------------|
| General Information | In this tile, the following details are displayed:                           |
|                     | Citizenship                                                                  |
|                     | Address                                                                      |
|                     | Social Profile                                                               |
| Professional        | In this tile, the following details are displayed:                           |
| Information         | Education                                                                    |
|                     | Membership                                                                   |
| Employment          | Displays the employment details of customer.                                 |
| Dependent           | Displays the dependent details of customer                                   |
| Dates               | Displays the details of the dates.                                           |
| күс                 | Displays the KYC details.                                                    |
| Assets              | Displays the assets details.                                                 |
| Liabilities         | Displays the liabilities details.                                            |
| Income              | Displays the income details.                                                 |
| Expense             | Displays the expense details.                                                |
| View details        | In the corresponding tile, click this icon to view the detailed information. |

Table 28: Review and Submit – Description

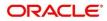

- 3. After reviewing the customer information, click **Next**.
  - $\rightarrow$  The system displays the **KYC Check** screen.

### Figure 62: KYC Check

|                  |                               |                               |                                  | 6         | Documents          | $_{\mu^{k'}}$ × |
|------------------|-------------------------------|-------------------------------|----------------------------------|-----------|--------------------|-----------------|
| Customer Summary | KYC Check                     |                               |                                  |           | S                  | Screen ( 2 / 3) |
| Comments         | Referrence Check not done yet | Suit Filed Check not done yet | Fatca Check not done y<br>VERIFY | et SD1    | I Check not done y | et              |
|                  | Sanction Check not done yet   |                               |                                  |           |                    |                 |
|                  |                               |                               | Hold                             | Back Next | Save & Close       | Cancel          |

- 4. Verify all the KYC Checks listed for the selected product.
- 5. Click **Verify**. The system displays the **Add Verification Details** window corresponding to the KYC Check.
  - **NOTE:** If the user clicks Verify in Reference Check tile, the system displays the Add Verification Details window shown below.

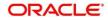

| dd Verification Details                                                  |   |                                       |   |                        |   |                     |  |
|--------------------------------------------------------------------------|---|---------------------------------------|---|------------------------|---|---------------------|--|
| Reference Name                                                           |   | House / Building                      |   | Street                 |   | Area                |  |
|                                                                          |   | Wood House                            |   | XYZ street             |   |                     |  |
| City                                                                     |   | State                                 |   | Country                |   | Zipcode             |  |
|                                                                          |   |                                       |   |                        | 0 |                     |  |
| Phone                                                                    |   |                                       |   |                        |   |                     |  |
| Verification Details                                                     |   | Ausilable at Contact Number           |   | Pelationship           |   | Var of According    |  |
| Verification Details<br>Address Visited                                  |   | Available at Contact Number  • Yes No |   | Relationship           | Ŧ | Year of Association |  |
|                                                                          |   |                                       |   |                        | Ŧ | Year of Association |  |
| Verification Details<br>Address Visited<br>Yes No                        | • | Yes O No                              |   | Relative               | • | Year of Association |  |
| Verification Details<br>Address Visited<br>Yes No<br>Verification Status | Ţ | Yes No Verified On                    | Ê | Kelative<br>Valid Till |   | Year of Association |  |

## Figure 63: Add Verification Details

6. On **Add Verification Details** screen, specify the details. The fields which are marked with asterisk are mandatory. For more information on fields, refer to the field description table.

| Field Name           | Description                                                       |
|----------------------|-------------------------------------------------------------------|
| Reference Name       | Specify the name of the reference person.                         |
| House/Building       | Specify the house/building number.                                |
| Street               | Specify the street name.                                          |
| Area                 | Specify the area of the reference person.                         |
| City                 | Specify the city of the reference person.                         |
| State                | Specify the state of the reference person.                        |
| Country              | Click search icon and select the country from the list of values. |
| Zip Code             | Specify the zip code of the address.                              |
| Phone                | Specify the phone number of the reference person.                 |
| Verification Details | Specify the fields under this section.                            |

 Table 29: Add Verification Details – Field Description

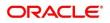

| Field Name                     | Description                                                                                                    |
|--------------------------------|----------------------------------------------------------------------------------------------------|
| Address Visited                | If the reference person's address is verified, select <b>Yes</b> .<br>Otherwise select <b>No</b> .                                                                                                    |
| Available at Contact<br>Number | If the reference person is available at contact number provided, select <b>Yes</b> . Otherwise select <b>No</b> .                                                                                     |
| Relationship                   | Select the relationship type from the drop-down values.                                                                                                    |
| Year of Association            | Specify the customer's year of association with the reference person.                                                                                                    |
| Verification Status            | <ul> <li>Select the status of verification from the drop-down values.</li> <li>The options available are:</li> <li>Compliant</li> <li>Non-compliant</li> <li>Not Verified</li> </ul>                  |
| Verified On                    | Click calendar icon and select the date of the verification.<br><b>NOTE:</b> This field is applicable if the <b>Verification Status</b> is<br>selected as <b>Compliant</b> or <b>Non-compliant</b> .  |
| Valid Till                     | Click calendar icon and select the last date of the validity.<br><b>NOTE:</b> This field is applicable if the <b>Verification Status</b> is<br>selected as <b>Compliant</b> or <b>Non-compliant</b> . |
| Verification Remarks           | Specify the verification remarks.                                                                                                    |

#### 7. Click Submit.

 $\rightarrow$  The system updates the verification details in corresponding tile in the **KYC Check** screen.

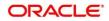

- 8. After completing all the KYC Checks, click Next.
  - $\rightarrow$  The system displays the **KYC Comments** screen.

Figure 64: KYC – Comments

|                              |      |           |            |       |   |   |            |       |      |      |    |     | <b>i</b>     | Documents | $ _{\mu^{k'}} \times$ |
|------------------------------|------|-----------|------------|-------|---|---|------------|-------|------|------|----|-----|--------------|-----------|-----------------------|
| Customer Summary             | Comr | ments     |            |       |   |   |            |       |      |      |    |     |              |           | Screen ( 3 / 3)       |
| KYC Check                    |      |           |            |       |   |   |            |       |      |      |    |     |              |           |                       |
| <ul> <li>Comments</li> </ul> |      | 5         | 2          | В І   | U | Ŧ | A - size - | <br>E | Ξ :  |      | Ð  | Ð   | ≡ ≡          | H1 H      | >                     |
|                              |      | Enter tex | t here     |       |   |   |            |       |      |      |    |     |              |           |                       |
|                              |      |           |            |       |   |   |            |       |      |      |    |     |              |           |                       |
|                              |      |           |            |       |   |   |            |       |      |      |    |     |              |           |                       |
|                              |      |           |            |       |   |   |            |       |      |      |    |     |              |           |                       |
|                              |      | Post      |            |       |   |   |            |       |      |      |    |     |              |           |                       |
|                              |      | No ite    | ms to disp | olay. |   |   |            |       |      |      |    |     |              |           |                       |
|                              |      |           |            |       |   |   |            |       |      |      |    |     |              |           |                       |
|                              |      |           |            |       |   |   |            |       | Hold | Back | Ne | ext | Save & Close | Submit    | Cancel                |

- 9. Specify the overall comments for the **KYC** stage and click **Post**.
- 10. On click on **Submit**, a message is displayed, and Task will be submitted to **Free Task**.

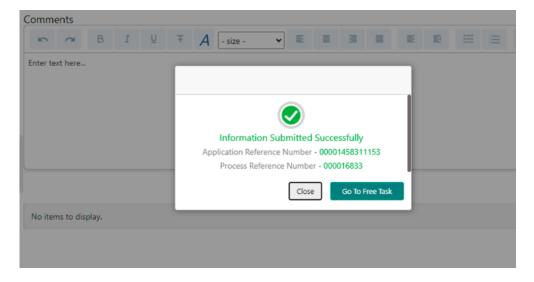

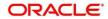

# 2.5 Review

In this stage, the final reviewer reviews the customer details and moves the task to Approval stage if the details are appropriate. If the details are inappropriate, the reviewer can send the task back to the previous stage.

- 1. To acquire and edit the Review task, click Tasks. Under Tasks, click Free Tasks.
  - $\rightarrow$  The system displays the **Free Tasks** screen.

### Figure 65: Free Tasks

| C Refresh 🖉 Acquire 🛛 🗄 Flow Diagram |           |          |                        |                          |                    |                       |                  |        |                 |
|--------------------------------------|-----------|----------|------------------------|--------------------------|--------------------|-----------------------|------------------|--------|-----------------|
| Ac                                   | tion      | Priority | Process Name           | Process Reference Number | Application Number | Stage                 | Application Date | Branch | Customer Number |
| Ac                                   | quire & E | Medium   | Corporate Onboarding   |                          |                    | KYC                   |                  | 000    |                 |
| Ac                                   | quire & E | Medium   | Retail Party Amendment |                          |                    | Review                |                  | 000    |                 |
| Ac                                   | quire & E | Medium   | SME Onboarding         |                          |                    | Manual Retry          |                  | 000    |                 |
| Ac                                   | quire & E | Medium   | Retail Party Amendment |                          |                    | Manual Retry          |                  | 000    |                 |
| Ac                                   | quire & E | Medium   | Retail Onboarding      |                          |                    | Onboarding Enrichment |                  | 000    |                 |
| Ac                                   | quire & E | Medium   | Retail Onboarding      |                          |                    | Onboarding Enrichment |                  | 000    |                 |
| Ac                                   | quire & E | Medium   | Retail Onboarding      |                          |                    | KYC MANUAL RETRY      |                  | 000    |                 |
| Ac                                   | quire & E | Medium   | Retail Onboarding      |                          |                    | Manual Retry          |                  | 000    |                 |
| Ac                                   | quire & E | Medium   | Corporate Onboarding   |                          |                    | Recommendation        |                  | 000    |                 |
| Ac                                   | quire & E | Medium   | Retail Onboarding      |                          |                    | Manual Retry          |                  | 000    |                 |
| Ac                                   | quire & E | Medium   | Retail Onboarding      |                          |                    | Manual Retry          |                  | 000    |                 |
| Ac                                   | quire & E | Medium   | Retail Onboarding      |                          |                    | Review                |                  | 000    |                 |
| Ac                                   | quire & E | Medium   | Retail Onboarding      |                          |                    | Manual Retry          |                  | 000    |                 |
| ۰.                                   |           | A. A     | nad outcoulder         | BT3/00024220050          | 07000343360050     | 0.1                   | 21.00.24         | 000    | 07/000343360050 |

- 2. On Free Tasks screen, select the required task and click Acquire and Edit.
  - $\rightarrow$  The system displays the **Review Customer Summary** screen.

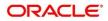

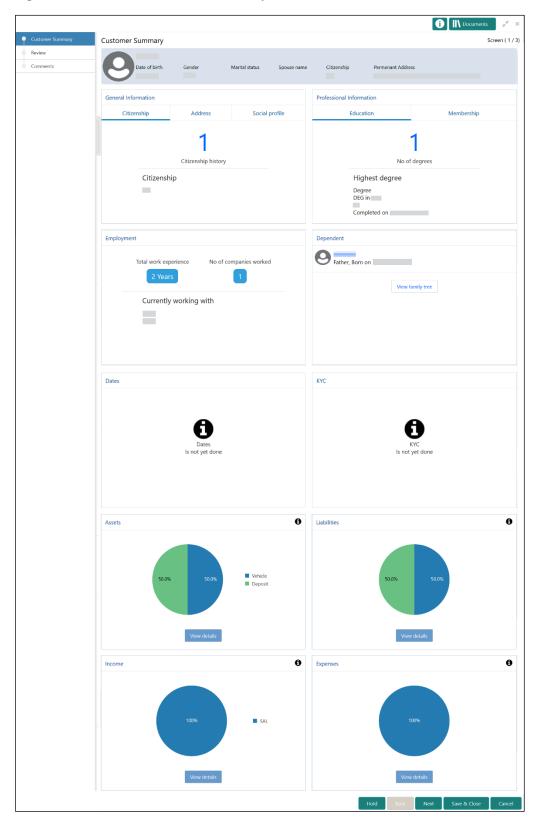

Figure 66: Review – Customer Summary

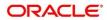

In the **Review – Customer Summary** screen, the details are displayed in tiles. For more information on tiles, refer to *Table 28: Review and Submit – Description*.

3. After reviewing the customer information, click **Next**.

→ The system displays the **Review – Review Comments** screen.

#### Figure 67: Review – Review Comments

|                            |                      |                  |                             | 6          | Documents    | $_{\mu^{k'}}$ $\times$ |
|----------------------------|----------------------|------------------|-----------------------------|------------|--------------|------------------------|
| Customer Summary           | Review               |                  |                             |            | Si           | creen ( 2 / 3)         |
| <ul> <li>Review</li> </ul> | Address Verification | View KYC Details | Identification Verification |            | View KYC     | Details                |
| Comments                   | Review No            | W                |                             | Review Now |              |                        |
|                            | Review Comments      |                  | Overall Comments            |            |              |                        |
|                            |                      |                  |                             |            |              |                        |
|                            |                      |                  |                             |            |              |                        |
|                            |                      |                  |                             |            |              |                        |
|                            |                      |                  |                             |            |              |                        |
|                            |                      |                  |                             |            |              |                        |
|                            |                      |                  |                             |            |              |                        |
|                            |                      |                  |                             |            |              |                        |
|                            |                      |                  |                             |            |              |                        |
|                            |                      |                  | Hold                        | Back Next  | Save & Close | Cancel                 |

- 4. Click View KYC Details in all the tiles.
- 5. Click **Review Now** to review all the KYC details. The system displays the verification window corresponding to the KYC Check.

For example, if the user clicks **Review Now** in **Address Verification** tile, the system displays the **Address Verification** window as shown below:

Figure 68: Address Verification

| Address Verification                     |                             | ×      |
|------------------------------------------|-----------------------------|--------|
| Details as per bank policy *<br>• Yes No | Recommendation *<br>Yes  No | Submit |

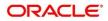

6. If the address verification KYC check aligns with the bank's policy, select **Yes** in **Details as per bank policy** field. Otherwise select **No**.

If the user selects **No**, the system displays comment boxes in the **Address Verification** window as shown below:

### Figure 69: Address Verification Comments

| Address Verification |                            | ×      |
|----------------------|----------------------------|--------|
| 1 1 2                | Recommendation *<br>Ves No |        |
| Ι                    |                            |        |
| Mitigation           |                            |        |
|                      |                            | Submit |

- 7. Specify the required comments in **Details Not as Per Bank Policy** and **Mitigation** boxes.
- 8. Click Submit.
  - → The system displays the updated **Review Review Comments** screen.

Figure 70: Review Comments with Verification Status

|                            |                                     |                   |                              |                                     |                   | i N Documents                  | s "e ×          |
|----------------------------|-------------------------------------|-------------------|------------------------------|-------------------------------------|-------------------|--------------------------------|-----------------|
| Customer Summary           | Review                              |                   |                              |                                     |                   |                                | Screen ( 2 / 3) |
| <ul> <li>Review</li> </ul> | Address Verification                |                   | View KYC Details             | Identification Verification         |                   | 👔 💿 View KV                    | C Details       |
| Comments                   | Details as per bank policies<br>Yes | Recommendation No | Approval decision<br>Pending | Details as per bank policies<br>Yes | Recommendation No | n Approval decision<br>Pending |                 |
|                            | Review Comments                     |                   |                              | Overall Comments                    |                   |                                |                 |
|                            | Reviewed                            |                   |                              | Reviewed                            |                   |                                |                 |
|                            |                                     |                   |                              |                                     |                   |                                |                 |
|                            |                                     |                   |                              |                                     |                   |                                |                 |
|                            |                                     |                   |                              |                                     |                   |                                |                 |
|                            |                                     |                   |                              |                                     |                   |                                |                 |
|                            |                                     |                   |                              |                                     |                   |                                |                 |
|                            |                                     |                   |                              |                                     |                   |                                |                 |
|                            |                                     |                   |                              |                                     |                   |                                |                 |
|                            |                                     |                   |                              |                                     |                   |                                |                 |
|                            |                                     |                   |                              |                                     |                   |                                |                 |
| 1                          |                                     |                   |                              |                                     | Hold Back         | Next Save & Close              | Cancel          |

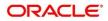

- 9. Specify the **Review Comments** and the **Overall Comments**.
- 10. Click Next.
  - $\rightarrow$  The system displays the **Review Comments** screen.
- 11. Specify the overall **Comments** for the **Review** stage and click **Post**.
- 12. On click of Submit, a message is displayed, and Task will be submitted to Free Task.

| Comme     | nts          |     |   |   |                 |                                                 |                        |         |   |   |  |
|-----------|--------------|-----|---|---|-----------------|-------------------------------------------------|------------------------|---------|---|---|--|
| 5         | ~ E          | 3 I | U | Ŧ | A - size -      | •                                               |                        | 3       | E | E |  |
| Enter tex | t here       |     |   |   | Application Ref | on Submitted<br>erence Number<br>iference Numbr | r - 00001<br>er - 0000 | 1458311 |   |   |  |
| No item   | s to display |     |   |   |                 |                                                 |                        |         |   |   |  |
|           |              |     |   |   |                 |                                                 |                        |         |   |   |  |

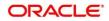

# 2.6 Approval

In this stage, the head of retail banking division can view the customer information and decide to approve or reject the task based on comments from the Reviewer. If the outcome of this stage is Proceed, the task is automatically moved to the Host system.

- 1. To acquire and edit the Approval task, click **Tasks**. Under **Tasks**, click **Free Tasks**.
  - $\rightarrow$  The system displays the **Free Tasks** screen.

### Figure 71: Free Tasks

| C Refresh   | 🗢 Acquire    | 👯 Flow Diagram         |                          |                    |                       |                  |        |                 |
|-------------|--------------|------------------------|--------------------------|--------------------|-----------------------|------------------|--------|-----------------|
| Action      | Priority     | Process Name           | Process Reference Number | Application Number | Stage                 | Application Date | Branch | Customer Number |
| Acquire & E | Medium       | Corporate Onboarding   |                          |                    | KYC                   |                  | 000    |                 |
| Acquire & E | Medium       | Retail Party Amendment |                          |                    | Review                |                  | 000    |                 |
| Acquire & E | Medium       | SME Onboarding         |                          |                    | Manual Retry          |                  | 000    |                 |
| Acquire & E | Medium       | Retail Party Amendment |                          |                    | Manual Retry          |                  | 000    |                 |
| Acquire & E | Medium       | Retail Onboarding      |                          |                    | Onboarding Enrichment |                  | 000    |                 |
| Acquire & E | Medium       | Retail Onboarding      |                          |                    | Onboarding Enrichment |                  | 000    |                 |
| Acquire & E | Medium       | Retail Onboarding      |                          |                    | KYC MANUAL RETRY      |                  | 000    |                 |
| Acquire & E | Medium       | Retail Onboarding      |                          |                    | Manual Retry          |                  | 000    |                 |
| Acquire & E | Medium       | Corporate Onboarding   |                          |                    | Recommendation        |                  | 000    |                 |
| Acquire & E | Medium       | Retail Onboarding      |                          |                    | Manual Retry          |                  | 000    |                 |
| Acquire & E | Medium       | Retail Onboarding      |                          |                    | Manual Retry          |                  | 000    |                 |
| Acquire & E | Medium       | Retail Onboarding      |                          |                    | Review                |                  | 000    |                 |
| Acquire & E | Medium       | Retail Onboarding      |                          |                    | Manual Retry          |                  | 000    |                 |
| x           | A 4 - 20.000 | nasti oskunstas        | 07000011000000           | 07000242200000     | out and the statement | 24.00.24         | 000    | 07000343350050  |

- 2. On Free Tasks screen, select the required task and click Acquire and Edit.
  - → The system displays the Approval Customer Summary screen.

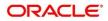

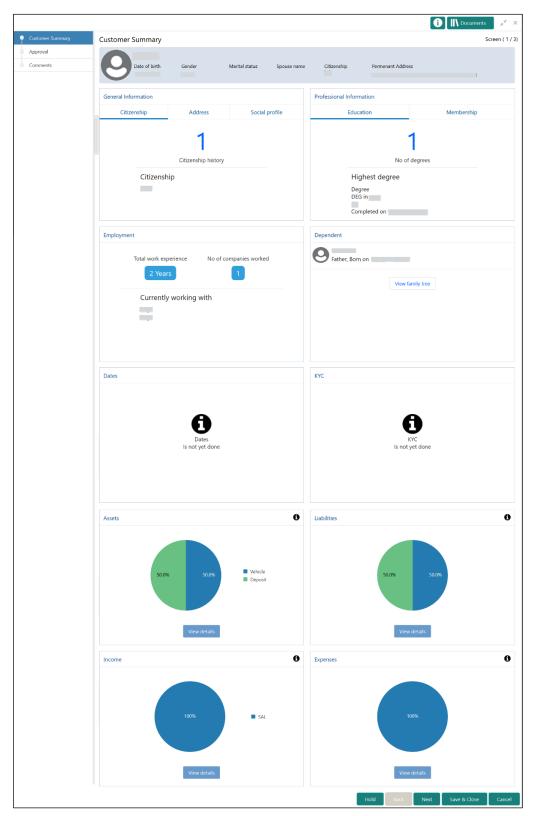

Figure 72: Approval – Customer Summary

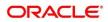

In the **Review – Customer Summary** screen, the details are displayed in tiles. For more information on tiles, refer to *Table 28: Review and Submit – Description*.

- 3. After reviewing the customer information, click **Next**.
  - $\rightarrow$  The system displays the **Approval Approval Comments** screen.

### Figure 73: Approval – Approval Comments

|                  |                                     |                   |                              |                                     |                   | i Nocuments                  | $\boldsymbol{\beta}^{\ell}$ |
|------------------|-------------------------------------|-------------------|------------------------------|-------------------------------------|-------------------|------------------------------|-----------------------------|
| Customer Summary | Approval                            |                   |                              |                                     |                   | Sc                           | reen ( 2 /                  |
| Approval         | Address Verification                |                   | View KYC Details             | Identification Verification         |                   | 🖉 💿 View KYC D               | Details                     |
| Comments         | Details as per bank policies<br>Yes | Recommendation No | Approval decision<br>Pending | Details as per bank policies<br>Yes | Recommendation No | Approval decision<br>Pending |                             |
|                  | Approve Comments                    |                   |                              | Overall Comments                    |                   |                              |                             |
|                  |                                     |                   |                              |                                     |                   |                              |                             |
|                  |                                     |                   |                              |                                     |                   |                              |                             |
|                  |                                     |                   |                              |                                     |                   |                              |                             |
|                  |                                     |                   |                              |                                     |                   |                              |                             |
|                  |                                     |                   |                              |                                     |                   |                              |                             |
|                  |                                     |                   |                              |                                     |                   |                              |                             |
|                  |                                     |                   |                              |                                     |                   |                              |                             |
|                  |                                     |                   |                              |                                     |                   |                              |                             |
|                  |                                     |                   |                              |                                     |                   |                              |                             |
|                  |                                     |                   |                              | _                                   |                   |                              |                             |
|                  |                                     |                   |                              |                                     | Hold Back Ne      | ext Save & Close             | Cano                        |

- 4. Click View KYC Details in all the tiles.
- 5. Click <sup>II</sup> icon to review all the KYC details. The system displays the verification window corresponding to the KYC Check.

For example, if the user clicks icon in **Address Verification** tile, the system displays the **Address Verification** window as shown below:

Figure 74: Address Verification

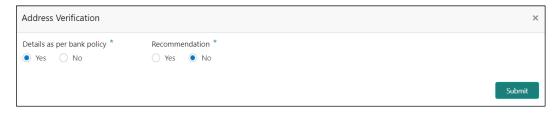

- 6. View the options selected by the Reviewer.
- 7. Modify the options, if required.

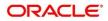

### 8. Click Submit.

→ The system displays the updated **Approval – Approval Comments** screen.

Figure 75: Approval Comments with Approval Status

|                            |                                     |                   |                              |                                     |                    | ĺ    | Documents                    |              |
|----------------------------|-------------------------------------|-------------------|------------------------------|-------------------------------------|--------------------|------|------------------------------|--------------|
| Customer Summary           | Review                              |                   |                              |                                     |                    |      | 2                            | icreen (2/3) |
| <ul> <li>Review</li> </ul> | Address Verification                |                   | View KYC Details             | Identification Verification         |                    |      | View KYC                     | Details      |
| Comments                   | Details as per bank policies<br>Yes | Recommendation No | Approval decision<br>Pending | Details as per bank policies<br>Yes | Recommendati<br>No | on a | Approval decision<br>Pending |              |
|                            | Review Comments                     |                   |                              | Overall Comments                    |                    |      |                              |              |
|                            | Reviewed                            |                   |                              | Reviewed                            |                    |      |                              |              |
|                            |                                     |                   |                              |                                     |                    |      |                              |              |
|                            |                                     |                   |                              | _                                   | Hold Back          | Next | Save & Close                 | Cancel       |

- 9. Specify the Approve Comments and the Overall Comments.
- 10. Click Next.
  - $\rightarrow$  The system displays the **Approval Comments** screen.

Figure 76: Approval - Comments

|                              |      |           |           |       |          |   |   |          |   |   |    |    |      |      |    | 1          | Docu | ments | $_{\mu^{k'}}\times$ |
|------------------------------|------|-----------|-----------|-------|----------|---|---|----------|---|---|----|----|------|------|----|------------|------|-------|---------------------|
| Customer Summary             | Comr | nents     |           |       |          |   |   |          |   |   |    |    |      |      |    |            |      | Sc    | reen ( 3 / 3)       |
| Approval                     |      |           |           |       |          |   |   |          |   |   |    |    |      |      |    |            |      |       |                     |
| <ul> <li>Comments</li> </ul> |      | 5         | 2         | В 1   | <u>U</u> | Ŧ | Α | - size - | ~ | E | Ξ  | Ξ  |      | E    | •  | ≡ ≡        | H1   | н >   |                     |
|                              |      | Enter tex | t here    |       |          |   |   |          |   |   |    |    |      |      |    |            |      |       |                     |
|                              |      |           |           |       |          |   |   |          |   |   |    |    |      |      |    |            |      |       |                     |
|                              |      |           |           |       |          |   |   |          |   |   |    |    |      |      |    |            |      |       |                     |
|                              |      | Post      |           |       |          |   |   |          |   |   |    |    |      |      |    |            |      |       |                     |
|                              |      | No ite    | ms to dis | play. |          |   |   |          |   |   |    |    |      |      |    |            |      |       |                     |
|                              |      |           |           |       |          |   |   |          |   |   |    |    |      |      |    |            |      |       |                     |
|                              |      |           |           |       |          |   |   |          |   |   | Ho | Id | Back | Next | Sa | ve & Close | Sub  | mit   | Cancel              |

11. Specify the overall comments for the **Approval** stage and click **Post**.

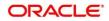

## 2.7 Amendment

In this stage, the Relationship Manager can amend the information or can add additional information about a Retail customer using Oracle Banking Enterprise Party Management.

### NOTE:

- User should have required Customer Group Access to amend a party within a customer access group.
- User should have required Personal Identifiable Information (PII) access to amend a party, if PII fields are configured.

To initiate the Amendment process:

- 1. On the home page, click **Party Services**. Under **Party Services**, click **Amendment**.
  - $\rightarrow$  The **Amendment** screen is displayed.

### Figure 77: Amendment – Enter CIF

| Amendment   | <b>1</b> | <b>m</b> |   |                  |
|-------------|----------|----------|---|------------------|
| Enter CIF * |          |          |   |                  |
| Q           |          |          |   |                  |
|             |          |          | l | Amend Now Cancel |
|             |          |          |   |                  |
|             |          |          |   |                  |
|             |          |          |   |                  |

- 2. Specify the CIF and click Amend Now.
  - → The **Party Amendment** screen is displayed.

#### Figure 78: Amendment – Retail Amendment

| Party Amendment - |                     |                      |                |             |                                                                       |                       | $_{\mu}^{\mu}$ $\times$ |
|-------------------|---------------------|----------------------|----------------|-------------|-----------------------------------------------------------------------|-----------------------|-------------------------|
| Customer Amend    | Customer Amend      |                      |                |             |                                                                       | Sc                    | reen (1/3)              |
| Comments          |                     |                      |                |             |                                                                       |                       | 2                       |
| Review and Submit | Date of birth       | Gender Marital Statu | s Spouse Name  | Citizenship | Permanent Address                                                     |                       |                         |
|                   | General Information |                      | C              | Professiona | I Information                                                         |                       | Ø                       |
|                   | General Information | Address              | Social Profile |             | Education                                                             | Membership            |                         |
|                   | Citizenship         | Citizenship history  |                |             | No o<br>Highest degree<br>PG in Business Administrati<br>Completed On | 1<br>f degrees        |                         |
|                   | }                   |                      |                |             | Hold B                                                                | ack Next Save & Close | Cancel                  |

- 3. Click con of the respective section for which the information needs to be updated. You can update the following sections during Amendment:
  - General Information for details of the fields, refer section <u>2.2.1 Basic Details</u>
    - a) Business Details
    - b) Basic Info
    - c) Address
    - d) Social Profile
  - Professional Information
    - a) Education Details for details of the fields, refer section 2.2.3 Educational Qualification
    - b) Membership Details for details of the fields, refer section 2.3.3 Membership / Association
    - Stakeholders for details of the fields, refer section 2.2.4 Employment
    - Dependent- for details of the fields, refer section 2.2.2 Dependents
    - Dates for details of the fields, refer section 2.3.1 Enrichment Basic info
    - KYC for details of the fields, refer section 2.4 KYC Check
    - Assets for details of the fields, refer section 2.2.5 Financial Information
    - Liabilities for details of the fields, refer section 2.2.5 Financial Information
    - Income for details of the fields, refer section 2.3.5 Financial Profile
    - Expense for details of the fields, refer section 2.3.5 Financial Profile
- 4. In an amendment request, information in one or more than one section can be amended one after the other, if required.

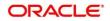

### 5. Click Next.

 $\rightarrow$  The system displays the **Amendment – Comments** screen.

Figure 79: Amendment – Comments

| Party Amendment -            |                                | i Documents 💉 🗙            |
|------------------------------|--------------------------------|----------------------------|
| Customer Amend               | Comments                       | Screen ( 2 / 3)            |
| <ul> <li>Comments</li> </ul> | ∽ ~ B I ⊻ ∓ A -size- → 트 Ξ Ξ Ξ | E E 🗄 🗄 H1 >               |
| Review and Submit            | Enter text here                |                            |
|                              |                                | Post                       |
|                              |                                | I                          |
|                              | Hold Back                      | K Next Save & Close Cancel |

- 6. Specify the overall comments for the **Onboarding Initiation** stage and click **Post**.
- 7. Click Next.
  - $\rightarrow$  The system displays the **Initiation Review and Submit** screen.
  - **NOTE:** For information on reviewing and submitting the task to the next stage, refer to 2.2.8 *Review and Submit* topic in the **Onboarding Initiation** section.

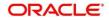

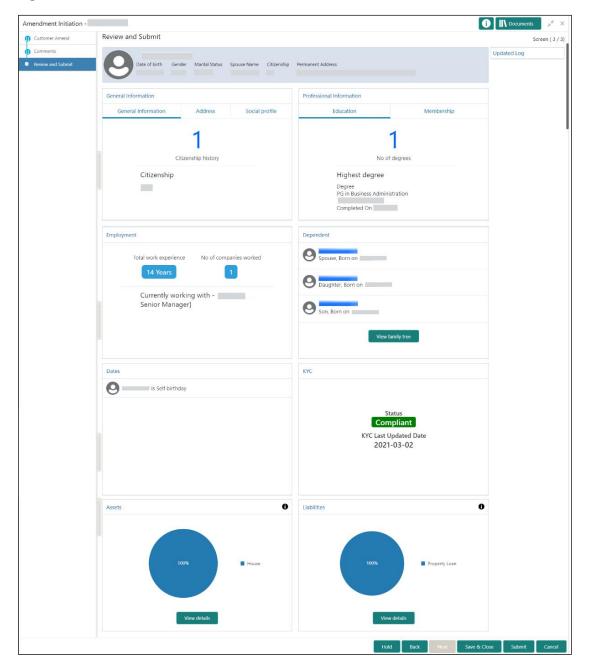

Figure 80: Amendment – Review

- 8. After reviewing the customer information, click Submit.
  - → The system displays the **Checklist** window.
- 9. Select the **Outcome** as Proceed and click **Submit**.
  - $\rightarrow$  The system moves the task to the **Review** stage.

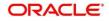

In **Review** stage, the final reviewer reviews the customer details and moves the task to Approval stage if the details are appropriate. If the details are inappropriate, the reviewer can send the task back to the previous stage. After the submitting the Review, the system moves the tsk to **Approval** stage.

In **Approval** stage, the head of the division can view the customer information and decide to approve or reject the task based on comments from the Reviewer. If the outcome of this stage is Proceed, the task is automatically moved to the Host system. For more detail on review and Approval stage, please refer to sections – 2.5 Review and 2.6 Approval.

# 2.8 Straight Through Processing for onboarding requests received from Channels

For the onboarding requests received from Channels, there are configuration available to allow straight through processing of retail onboarding and handoff to the core system without waiting for any manual intervention.

Refer below table for details of the configuration:

| Configuration<br>Parameter | Description                                                                                                    | Default<br>Value |
|----------------------------|----------------------------------------------------------------------------------------------------|------------------|
| STP_FLAG                   | <ul> <li>This parameter indicates if straight through processing is allowed for retail onboarding requests received from</li> <li>Channels subject to other mandatory information being available in the request. Accepted values are:</li> <li>TRUE - Straight through processing for Retail Onboarding shall be allowed subject to fulfillment of other mandatory details and business validation.</li> <li>FALSE - Straight through processing for Retail Onboarding shall not be allowed in any case, even if all mandatory and KYC details are sent from Channel.</li> </ul> | True             |

### Table 30: Configurations

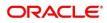

| Configuration<br>Parameter        | Description                                                                                                    | Default<br>Value |
|-----------------------------------|----------------------------------------------------------------------------------------------------|------------------|
| CHANNEL_CONFIRM<br>ATION_REQUIRED | This parameter indicates if a confirmation from channel is required before handoff to the core system. Accepted values are:                                                                                                    | False            |
|                                   | <ul> <li>True – System will wait for a confirmation from Channels before triggering the handoff to the core system</li> <li>False – System will go ahead with the handoff to the core system without waiting for any confirmation from Channels</li> </ul> |                  |

On receiving the retail onboarding request from channels, the system will validate the configuration parameters as stated in the above table. If straight through processing is allowed i.e. STP\_FLAG is set to True, the system validates if all the mandatory information including the KYC details are available in the request. Following cases are applicable:

- Quick Onboarding this will be quick onboarding with minimal attributes, equivalent to Quick Initiation. Further enrichment and KYC check for such requests can be done by a Bank user.
- Detailed Onboarding without KYC Check this will cover onboarding from channel with full customer details but without KYC Check. Such request shall fall under KYC stage. Bank users can pick such request and complete the remaining stages KYC, review and Approval.
- Detailed Onboarding with KYC Check (Straight through processing) In this case, channel will
  capture and pass on all the mandatory information and KYC details. This shall be treated as straight
  through processing if STP\_Flag is set to TRUE and the Party details shall be handed over to core
  system without need of any manual intervention.

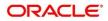

# 2.9 Onboarding a customer with no KYC details

For requests originating form self-service channels where KYC details are not provided, the customer onboarding process needs to be completed without the KYC details in order to allow opening instantaneous accounts.

For such cases, the system allows onboarding a new customer without the KYC details. The customer onboarding request received from channel will contain a flag to indicate that this request is for onboarding a customer with no KYC details.

A grace period will be allowed to the customer during which the customer can submit the KYC related documents to the bank. The duration of the grace period will be configurable and can be set as per the need of the Bank. If the customer submits all the KYC documents within the grace period, the KYC status is update as compliant, subject to verification of the details provided.

However, if the customer fails to submit the required documents within the stipulated timeframe, then the system will generate notification few days before the expiration of the grace period. The duration for generation of notification and frequency for generation of notification will be configurable. This notification can be used to prompt the customer for furnishing the KYC details before end of the grace period. If the customer still fails to submit the documents, the KYC status for such customers is updated as Non-Compliant and same will be sent to back office product processor.

**<u>NOTE</u>**: Oracle Banking Enterprise Party Management will only be generating the notification. Capturing this notification to send correspondence to customer shall be taken up as implementation activity.

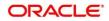

# 2.10 Completed Task

Completed Task functionality is used to view details of different tasks completed by the user and information provided during those tasks.

## To view the Completed Tasks:

- 1. On the Home page, click Tasks. Under Tasks, click Search.
  - $\rightarrow$  The **Search** screen is displayed.

## Figure 81: Task List - Search

| Image: Application Number       Image: Image:                         | Application Number | Task List                      |                   |                                        |   |
|----------------------------------------------------------------------------------------------------|--------------------|--------------------------------|-------------------|----------------------------------------|---|
| Image: Select Sense Select Sense Sense Select Sense Select Sense Select Sense Select Sense Select Sense Select Sense Select Sense Select Sense Select Sense Select Sense Select Sense Select Sense Select Sense Select Sense Select Sense Select Sense Sense  |                    | Task List                      |                   |                                        |   |
| Image: Control of the control of the control of t | Customer Id        |                                | Retail Onboarding | This Process is completed by MDODDAMA1 | _ |
| 0000004     N       Benchamb       Seed Auxh       A       Process/Tabs       Image: Amount of the formation of the formation                                                                                                    | · •                | Q. 000058004                   | 000               |                                        |   |
| 0000001     N       Presser/Lats     N       Implication     N       Implication     N       <                                                                                                    |                    | Page 1 of 1 (1-1 of 1 items) K | ( <b>1</b> ) )    |                                        |   |
| Select Savuh          K         A Processe Table         My Table         My Table         Hoto Table         Hoto Table         At Table         Completed Process         K         P Process         K         Process         X         Process         X                                                                                                    | 000056004          | Q                              |                   |                                        |   |
| X       Processe/Table       My Brids       Prev Tables       Prev Tables       Attrabuters       Attrabuters       Attrabuters       Attrabuters       Attrabuters       Process       X       Process       X                                                                                                    | Branch Name        |                                |                   |                                        |   |
| A Processe/Labs       My Taiss       Free Taids       All Taids       All Taids       Completed Processs       Completed Process       X       P Proces       X                                                                                                    | Select Branch      |                                |                   |                                        |   |
| My Tarls       Free Tarls       Art Tarls       Art Tarls       Completed Processs       *       P Noisity       X       P Process       X                                                                                                    |                    | ×                              |                   |                                        |   |
| My Tarls       Free Tarls       Art Tarls       Art Tarls       Completed Processs       *       P Noisity       X       P Process       X                                                                                                    | A Processor (Tasks |                                |                   |                                        |   |
| Pres Table       Ho drives       All Table       All Table       All Table       All Table       All Table       All Table       All Table       All Table       All Table       All Table       All Table       All Table       All Table       All Table       All Table       Processe                                                                                                    |                    |                                |                   |                                        |   |
| Al Talas<br>Al Talas<br>Completes Processes<br>X<br>P Nonly<br>P Nonly<br>X                                                                                                    |                    |                                |                   |                                        |   |
| Active Processes  Completed Processes  X Priority  X Process  X                                                                                                    |                    |                                |                   |                                        |   |
| Completed Process      X      Priority      Proces      X                                                                                                    |                    |                                |                   |                                        |   |
| Priority      X      Proces      X                                                                                                    |                    |                                |                   |                                        |   |
| Priority      X      Proces      X                                                                                                    |                    |                                |                   |                                        |   |
| ×<br>Proces x                                                                                                    |                    | ×                              |                   |                                        |   |
| ▶ Process                                                                                                    | Priority           |                                |                   |                                        |   |
| x                                                                                                    |                    | ×                              |                   |                                        |   |
|                                                                                                    | Process            |                                |                   |                                        |   |
|                                                                                                    |                    |                                |                   |                                        |   |
| P Amount                                                                                                    |                    | ×                              |                   |                                        |   |
|                                                                                                    | ▶ Amount           |                                |                   |                                        |   |
|                                                                                                    |                    |                                |                   |                                        |   |

- 2. On Search screen, enter required search parameter
- 3. In Processes/Tasks select, Completed Tasks and Click Fetch.
  - → The **Completed Tasks** is displayed.
- 4. Click View to view details of completed Tasks

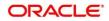

| lashboard                                                                                        | Application Number                                                                           |       |                            |                   |                                        |             |
|--------------------------------------------------------------------------------------------------|----------------------------------------------------------------------------------------------|-------|----------------------------|-------------------|----------------------------------------|-------------|
| ie Management ►                                                                                  | Select Application Number                                                                    | - Tas | sk List                    |                   |                                        |             |
| arty Services ►                                                                                  | Customer Id                                                                                  |       | 000056004                  | Retail Onboarding | This Process is completed by MDODDAMA1 |             |
| ule >                                                                                            |                                                                                              | Q     | 000056004                  | 000               |                                        | Audit       |
| curity Management                                                                                | Party Id                                                                                     | Part  | ge 1 of 1 (1-1 of 1 items) |                   |                                        | FlowDiagram |
| k Management 🕨                                                                                   | 000056004                                                                                    | Q     |                            | л                 |                                        | View        |
| ks v                                                                                             | Branch Name                                                                                  |       |                            |                   |                                        |             |
| Awaiting Customer<br>Clarification                                                               | Select Branch                                                                                | _     |                            |                   |                                        |             |
| Business Process<br>Maintenance                                                                  |                                                                                              | ×     |                            |                   |                                        |             |
| Mariteratice                                                                                     |                                                                                              |       |                            |                   |                                        |             |
| Completed Tasks                                                                                  | A Processor (Tasks                                                                           |       |                            |                   |                                        |             |
|                                                                                                  | Processes/Tasks NV Tacks                                                                     |       |                            |                   |                                        |             |
| Free Tasks                                                                                       | Processes/Tasks My Tasks Free Tasks                                                          |       |                            |                   |                                        |             |
| Free Tasks<br>Hold Tasks                                                                         | My Tasks Free Tasks Hold Tasks                                                               |       |                            |                   |                                        |             |
| Free Tasks<br>Hold Tasks<br>My Tasks                                                             | My Tasks<br>Free Tasks<br>Hold Tasks<br>All Tasks                                            |       |                            |                   |                                        |             |
| Free Tasks<br>Hold Tasks<br>My Tasks<br>Search                                                   | My Tasks<br>Free Tasks<br>Hold Tasks<br>All Tasks<br>Active Processes                        |       |                            |                   |                                        |             |
| Free Tasks<br>Hold Tasks<br>My Tasks<br>Search                                                   | My Tasks<br>Free Tasks<br>Hold Tasks<br>All Tasks                                            |       |                            |                   |                                        |             |
| Free Tasks<br>Hold Tasks<br>My Tasks<br>Search                                                   | My Tasks<br>Free Tasks<br>Hold Tasks<br>All Tasks<br>Active Processes                        | x     |                            |                   |                                        |             |
| Free Tasks<br>Hold Tasks<br>My Tasks<br>Search                                                   | My Tasks<br>Free Tasks<br>Hold Tasks<br>All Tasks<br>Active Processes                        | ×     |                            |                   |                                        |             |
| Free Tasks<br>Hold Tasks<br>My Tasks<br>Search                                                   | My Tasks<br>Free Tasks<br>Hold Tasks<br>All Tasks<br>Active Processes<br>Completed Processes |       |                            |                   |                                        |             |
| Free Tasks<br>Hold Tasks<br>My Tasks<br>Search                                                   | My Tasis<br>Free Tasis<br>Hold Tasis<br>Altasis<br>Active Processes<br>Completed Processes   | ×     |                            |                   |                                        |             |
| Free Tasks<br>Hold Tasks<br>My Tasks<br>Search                                                   | My Tasks<br>Free Tasks<br>Hold Tasks<br>All Tasks<br>Active Processes<br>Completed Processes |       |                            |                   |                                        |             |
| Free Tasks<br>Hold Tasks<br>My Tasks<br>Search                                                   | My Tasis<br>Free Tasis<br>Hold Tasis<br>Altasis<br>Active Processes<br>Completed Processes   |       |                            |                   |                                        |             |
| Completed holds<br>Pree Balls<br>Hold Taales<br>My Taols<br>Supervisor Tools<br>Supervisor Tools | My Tasis<br>Free Tasis<br>Hold Tasis<br>Altasis<br>Active Processes<br>Completed Processes   | ×     |                            |                   |                                        |             |

Figure 82: Task List – Completed Task

5. Details of Completed Tasks will be displayed in Read Only Mode. Screen provides a consolidated view of the information captured in all the data segments. User can view the displayed information.

## 3 List Of Menus

- 1. Amendment Amendment Comments Amendment (pg. 72)
- 2. Approval Approval Comments Approval (pg. 68)
- 3. Enrichment Basic Info Basic Info (pg. 40)
- 4. Enrichment Comments Comments (pg. 55)
- 5. Enrichment Employment Employment (pg. 46)
- 6. Enrichment Financial Profile Financial Profile (pg. 49)
- 7. Enrichment Membership Membership / Association (pg. 47)
- 8. Enrichment Relationships Relationships (pg. 46)
- 9. Enrichment Review and Submit Review and Submit (pg. 55)
- 10. Enrichment Signatures Signatures (pg. 44)
- 11. Initiation Basic Details Basic Details (pg. 11)
- 12. Initiation Comments Comments (pg. 35)
- 13. Initiation Educational Qualifications Educational Qualification (pg. 27)
- 14. Initiation Employment Employment (pg. 29)
- 15. Initiation Financial Information Financial Information (pg. 31)
- 16. Initiation Interested Products Interested Products (pg. 34)
- 17. Initiation Relationships Relationships (pg.21)
- 18. Initiation Review and Submit Review and Submit (pg. 36)
- 19. KYC Check KYC Check (pg. 56)
- 20. Onboarding a customer with no KYC details Onboarding a customer with no KYC details (pg. 78)
- 21. Quick Initiation Onboarding Initiation (pg. 7)
- 22. Review Review Comments Review (pg. 63)
- 23. Straight Through Processing Straight Through Processing for onboarding requests received from Channels (pg. 76)

Copyright @ 2021, 2022 All Rights Reserved

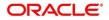